# **brother.**

# Kibővített használati útmutató

# MFC-J470DW DCP-J152W

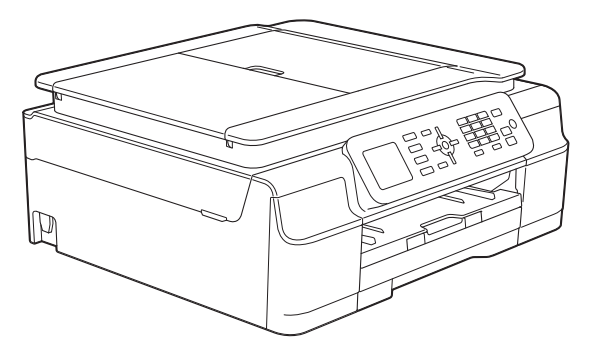

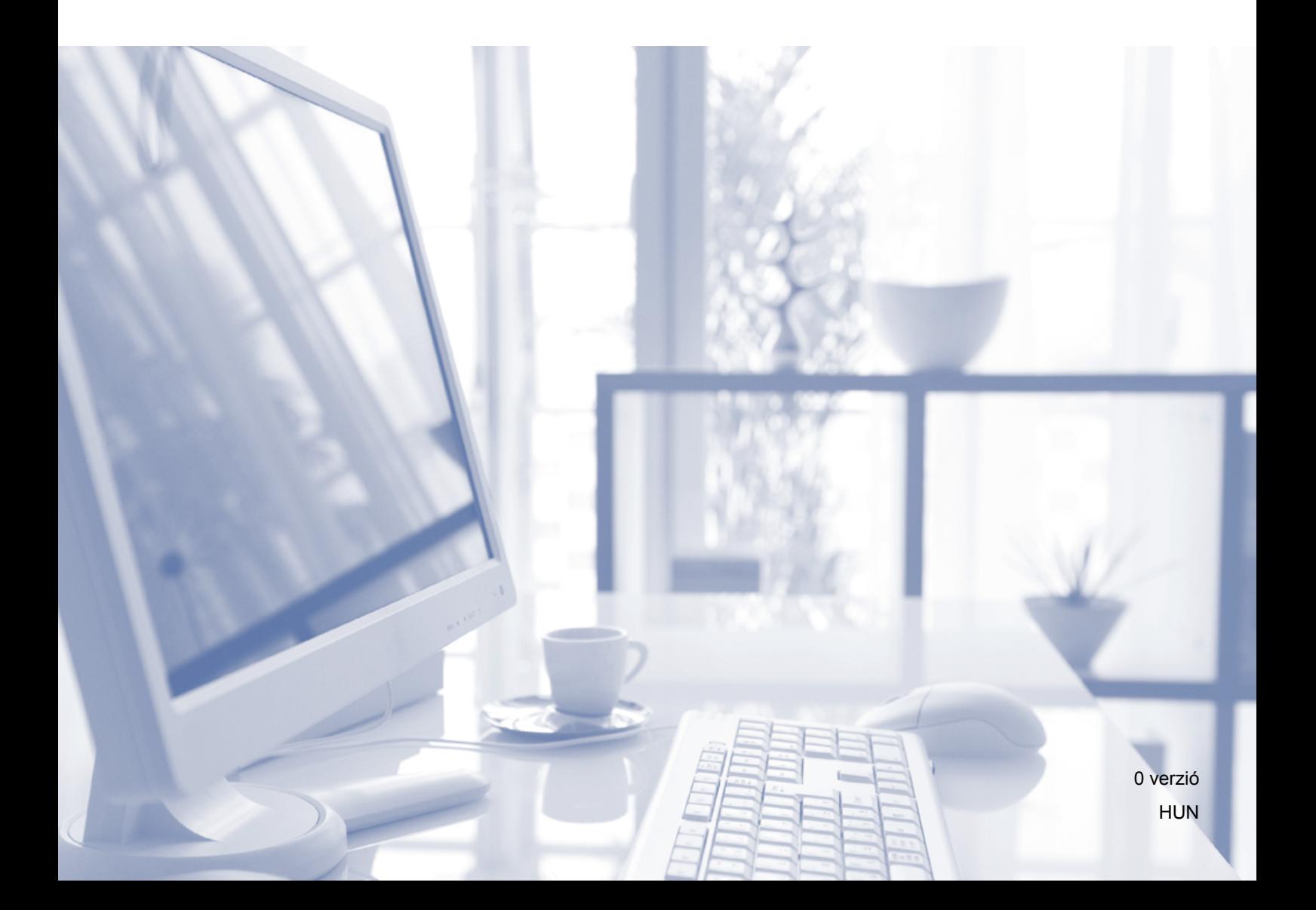

# **Használati útmutatók és elérési módjuk**

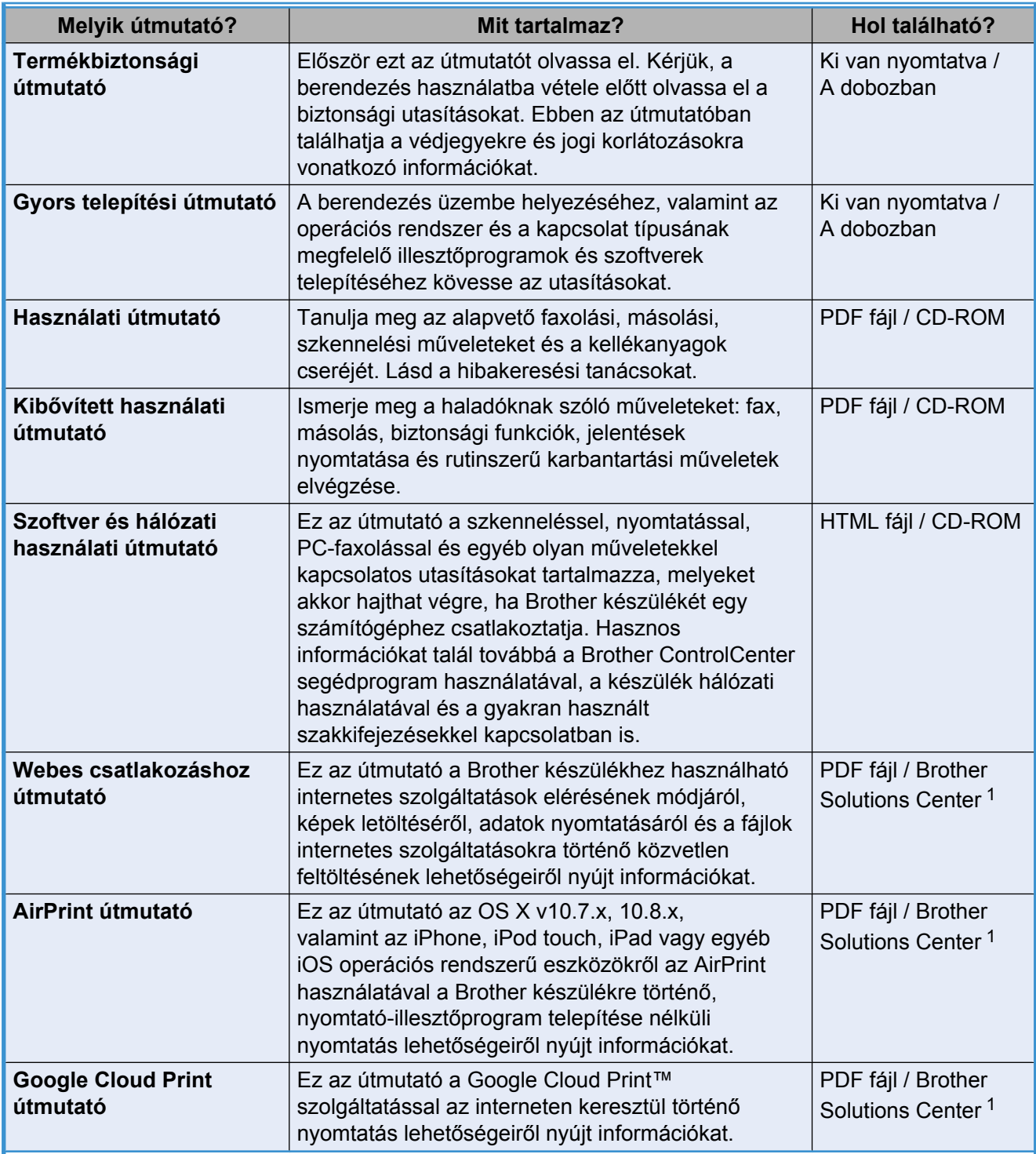

<span id="page-1-0"></span><sup>1</sup> Látogasson el a <http://solutions.brother.com/> honlapra.

# **Tartalomjegyzék**

l,

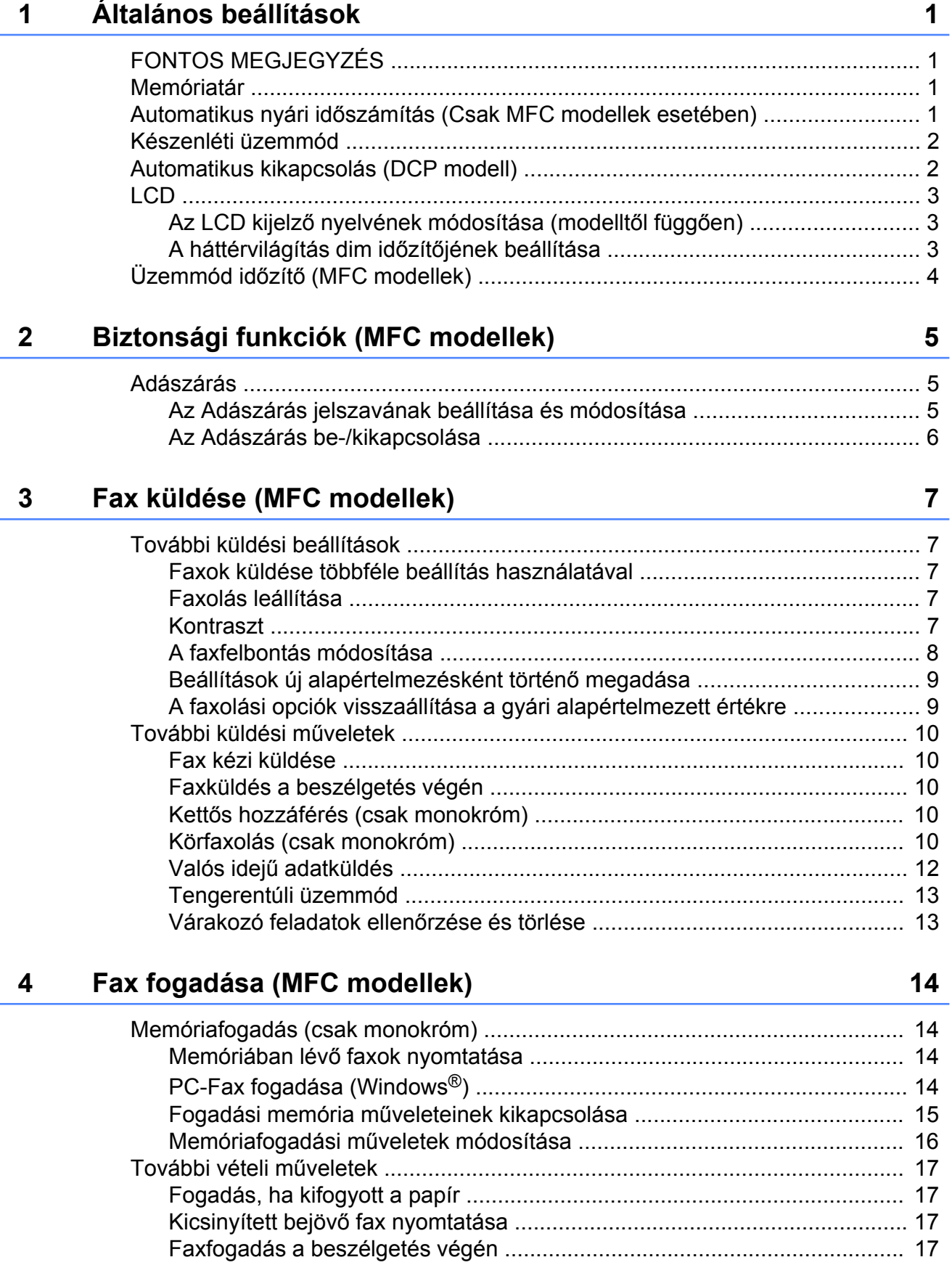

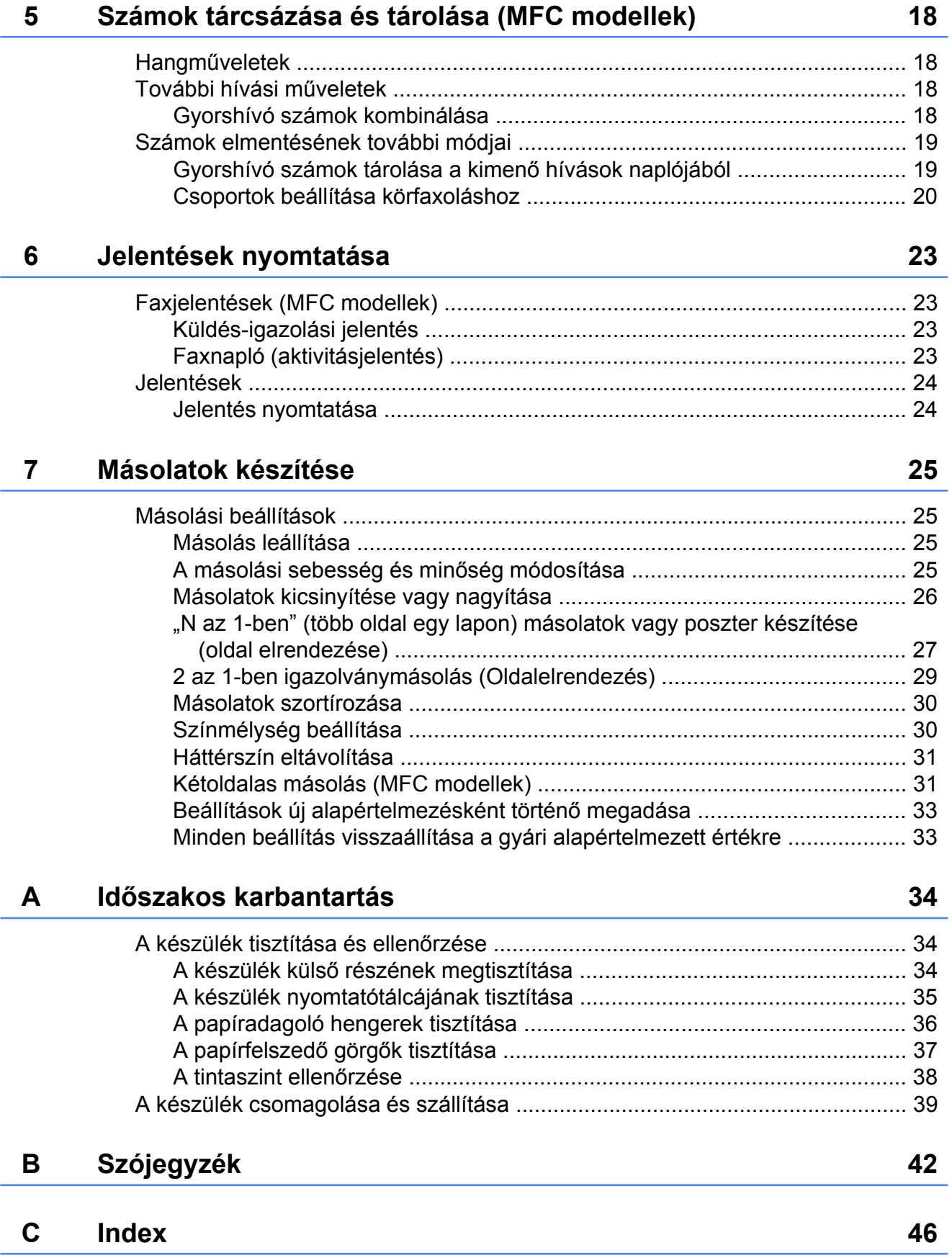

#### **iii**

<span id="page-4-5"></span><span id="page-4-0"></span>**1**

# **Általános beállítások**

# <span id="page-4-1"></span>**FONTOS MEGJEGYZÉS**

 A jelen használati útmutatóban található illusztrációk többsége az MFC-J470DW modellre vonatkozik.

# <span id="page-4-6"></span><span id="page-4-2"></span>**Memóriatár**

A menübeállításokat a memória rögzíti és áramszünet esetén sem vesznek el. Az ideiglenes beállítások (például a Tengertúli-mód) el fognak veszni. Ha a **FAX** [1](#page-4-4) és **COPY (Másolás)** beállítások számára az Új alapért.áll. opciót állította be, akkor ezek a beállítások nem fognak elveszni. Azonban lehet, hogy a dátumot és az időt újra be kell állítania.

<span id="page-4-4"></span><sup>1</sup> Csak MFC modellek esetében

# <span id="page-4-3"></span>**Automatikus nyári időszámítás (Csak MFC modellek esetében)**

Beállíthatja, hogy a készülék automatikusan kapcsoljon át nyári időszámításra. Tavasszal egy órával előreállítja magát, ősszel pedig egy órával vissza. Győződjön meg arról, hogy pontosan állította be a dátumot és időt az Idő&dátum beállításnál.

- a Nyomja meg a(z) **Menu (Menü)** gombot.
- b Nyomja meg a(z) **a** vagy **b** gombot az Alapbeáll. kiválasztásához. Nyomja meg a(z) **OK** gombot.
- **6** Nyomja meg a(z) **A** vagy ▼ gombot az Idő&dátum kiválasztásához. Nyomja meg a(z) **OK** gombot.
- d Nyomja meg a(z) **a** vagy **b** gombot az Aut nyá. idősz kiválasztásához. Nyomja meg a(z) **OK** gombot.
- **b** Nyomja meg a(z) **A** vagy ▼ gombot a Ki (vagy Be) opció kiválasztásához. Nyomja meg a(z) **OK** gombot.
- $\overline{6}$  Nyomia meg a(z) **Stop/Exit (Stop/Kilépés)** gombot.

# <span id="page-5-3"></span><span id="page-5-2"></span><span id="page-5-0"></span>**Készenléti üzemmód**

Kiválaszthatja, hogy a készülék mennyi ideig tartó tétlenség után lépjen be a Készenléti üzemmódba (legfeljebb 60 perc). Az időkapcsoló újraindul, ha bármilyen műveletet hajtanak végre a készüléken.

- a Nyomja meg a(z) **Menu (Menü)** gombot.
- **b** Nyomja meg a(z) **A** vagy **▼** gombot az Ált. beáll. kiválasztásához. Nyomja meg a(z) **OK** gombot.
- **3** Nyomja meg a(z) **A** vagy ▼ gombot az Alvásmód kiválasztásához. Nyomja meg a(z) **OK** gombot.
- **4** Nyomja meg a **A** vagy ▼ gombot az 1Min, 2Min, 3Min, 5Min, 10Min, 30Min vagy 60Min érték kiválasztásához, ezzel megadva azt a tétlenségi időtartamot, amelynek eltelte után a készülék alvó üzemmódba lép. Nyomja meg a(z) **OK** gombot.
- **b** Nyomja meg a **Stop/Exit (Stop/Kilépés)** gombot.

# <span id="page-5-1"></span>**Automatikus kikapcsolás (DCP modell)**

Az Automatikus kikapcsolás funkció kikapcsolja a készüléket, ha eltelt a beállított órák száma az alvó üzemmódba való lépés után. Ha a funkció beállítása: Ki, akkor a készülék alvó üzemmódban marad és nem kapcsol ki.

Az alapértelmezett beállítás 1ó.

#### **MEGJEGYZÉS**

A készülék nem fog automatikusan kikapcsolni, ha:

- **•** a készülék vezeték nélküli hálózathoz van csatlakoztatva
- **•** a WLAN eng. beállítás Be értékre van állítva.
- a Nyomja meg a(z) **Menu (Menü)** gombot.
- b Nyomja meg a(z) **a** vagy **b** gombot az Ált. beáll. kiválasztásához. Nyomja meg a(z) **OK** gombot.
- c Nyomja meg a(z) **a** vagy **b** gombot az Auto. kikapcsolás kiválasztásához. Nyomja meg a(z) **OK** gombot.
- **4** Nyomja meg a(z) **A** vagy ▼ gombot az 1ó, 2ó, 4ó, 8ó vagy Ki opció kiválasztásához. Nyomja meg a(z) **OK** gombot.
- 5 Nyomja meg a **Stop/Exit (Stop/Kilépés)** gombot.

# <span id="page-6-3"></span><span id="page-6-0"></span>**LCD**

# <span id="page-6-5"></span><span id="page-6-1"></span>**Az LCD kijelző nyelvének módosítása (modelltől függően)**

Módosíthatja az LCD kijelző nyelvét.

- a Nyomja meg a(z) **Menu (Menü)** gombot.
- **2** Nyomja meg a(z) **A** vagy ▼ gombot az Alapbeáll. kiválasztásához. Nyomja meg a(z) **OK** gombot.
- c Nyomja meg a(z) **a** vagy **b** gombot az Helyi nyelv kiválasztásához. Nyomja meg a(z) **OK** gombot.
- **4** Nyomja meg a(z) **A** vagy ▼ gombot a nyelv kiválasztásához. Nyomja meg a(z) **OK** gombot.
- **6** Nyomja meg a **Stop/Exit (Stop/Kilépés)** gombot.

# <span id="page-6-4"></span><span id="page-6-2"></span>**A háttérvilágítás dim időzítőjének beállítása**

Beállíthatia, hogy mennyi ideig világítson az LCD kijelző háttérvilágítása az utolsó billentyű megnyomása után.

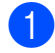

a Nyomja meg a(z) **Menu (Menü)** gombot.

- **2** Nyomja meg a(z) **A** vagy ▼ gombot az Ált. beáll. kiválasztásához. Nyomja meg a(z) **OK** gombot.
- **3** Nyomia meg a(z) **A** vagy ▼ gombot a LCD Beáll. kiválasztásához. Nyomja meg a(z) **OK** gombot.
- **4** Nyomia meg a(z) **A** vagy ▼ gombot a Dim Időzítő kiválasztásához. Nyomja meg a(z) **OK** gombot.
- **b** Nyomja meg a(z) **A** vagy ▼ gombot a 10Mp., 20Mp., 30Mp. vagy Ki opció kiválasztásához. Nyomja meg a(z) **OK** gombot.
- 6 Nyomja meg a **Stop/Exit (Stop/Kilépés)** gombot.

# <span id="page-7-2"></span><span id="page-7-1"></span><span id="page-7-0"></span>**Üzemmód időzítő (MFC modellek)**

A készülék kezelőpaneljén négy ideiglenes üzemmód gomb található: **FAX**, **SCAN (Szkennel)**, **COPY (Másolás)** és **WEB**. Módosíthatja az időtartamot, ameddig a készülék vár az utolsó Fax, Szkennelés, Másolás vagy Web művelet után, mielőtt készenléti üzemmódra váltana. Ha a Ki opciót választja, a készülék az utoljára használt módban marad.

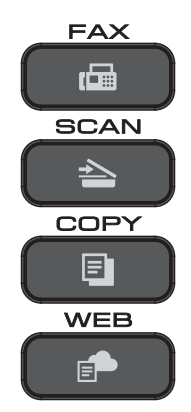

- a Nyomja meg a(z) **Menu (Menü)** gombot.
- b Nyomja meg a(z) **a** vagy **b** gombot az Ált. beáll. kiválasztásához. Nyomja meg a(z) **OK** gombot.
- **6** Nyomja meg a(z) ▲ vagy ▼ gombot a Mód időzítő kiválasztásához. Nyomja meg a(z) **OK** gombot.
- d Nyomja meg a(z) **a** vagy **b** gombot a 0Mp., 30Mp., 1Min, 2Min, 5Min vagy Ki opció kiválasztásához. Nyomja meg a(z) **OK** gombot.
- $\overline{\mathbf{b}}$  Nyomja meg a(z) **Stop/Exit (Stop/Kilépés)** gombot.

# <span id="page-8-0"></span>**2 Biztonsági funkciók (MFC modellek)**

# <span id="page-8-1"></span>**Adászárás**

Az Adászárás funkcióval megakadályozhatja a készülékhez való jogosulatlan hozzáférést.

Ha az adás zárolva van, a következő műveletek érhetők el:

- Faxok fogadása
- $\blacksquare$  PC-Fax fogadás <sup>1</sup> (Ha a PC-Fax fogadás eleve be volt kapcsolva)
- <span id="page-8-3"></span><sup>1</sup> Amíg az adás zárolva van, a készülék továbbra is fogadja a faxokat és azokat a memóriában tárolja. Majd az Adászárás feloldása után a faxok a megadott számítógépre kerülnek továbbításra.

Amíg az adás zárolva van, a következő műveletek NEM érhetők el:

- Műveletek a kezelőpanelről
- Nyomtatás számítógépre

#### **MEGJEGYZÉS**

Ha elfelejtette az Adászárás jelszavát, hívja fel a Brother Ügyfélszolgálatot segítségért.

# <span id="page-8-2"></span>**Az Adászárás jelszavának beállítása és módosítása**

#### **MEGJEGYZÉS**

Ha már beállította a jelszót, akkor nem kell újra beállítania.

#### **A jelszó beállítása**

Gondosan jegyezze fel a jelszavát.

- a Nyomja meg a(z) **Menu (Menü)** gombot.
- b Nyomja meg a(z) **a** vagy a(z) **b** gombot az Fax kiválasztásához. Nyomja meg a(z) **OK** gombot.
- **3** Nyomja meg a(z) **▲** vagy a(z) ▼ gombot az Vegyes kiválasztásához. Nyomja meg a(z) **OK** gombot.
- d Nyomja meg a(z) **a** vagy a(z) **b** gombot az Adás zárolva kiválasztásához. Nyomja meg a(z) **OK** gombot.
- **b** Adjon meg egy 4-számjegyű jelszót. Nyomja meg a(z) **OK** gombot.
- 6 Amikor az LCD kijelzőn megjelenik az Ell.: üzenet, adja meg újra a jelszót. Nyomja meg a(z) **OK** gombot.
- $\overline{7}$  Nyomia meg a(z) **Stop/Exit (Stop/Kilépés)** gombot.

#### <span id="page-9-1"></span>**A jelszó módosítása**

- a Nyomja meg a(z) **Menu (Menü)** gombot.
- b Nyomja meg a(z) **a** vagy a(z) **b** gombot az Fax kiválasztásához. Nyomja meg a(z) **OK** gombot.
- **3** Nyomja meg a(z) **▲** vagy a(z) ▼ gombot az Vegyes kiválasztásához. Nyomja meg a(z) **OK** gombot.
- d Nyomja meg a(z) **a** vagy a(z) **b** gombot az Adás zárolva kiválasztásához. Nyomja meg a(z) **OK** gombot.
- e Nyomja meg a(z) **a** vagy a(z) **b** gombot az Jelszó megadás kiválasztásához. Nyomja meg a(z) **OK** gombot.
- 6 Adja meg a jelenlegi 4-számjegyű ielszót. Nyomja meg a(z) **OK** gombot.
- 7 Adjon meg egy új 4-számjegyű jelszót. Nyomja meg a(z) **OK** gombot.
- 8 Amikor az LCD kijelzőn megjelenik az Ell.: üzenet, adja meg újra az új jelszót. Nyomja meg a(z) **OK** gombot.
- **9** Nyomja meg  $a(z)$ **Stop/Exit (Stop/Kilépés)** gombot.

## <span id="page-9-2"></span><span id="page-9-0"></span>**Az Adászárás be-/ kikapcsolása**

#### **Az Adászárás bekapcsolása**

a Nyomja meg a(z) **Menu (Menü)** gombot.

#### b Nyomja meg a(z) **a** vagy a(z) **b** gombot az Fax kiválasztásához. Nyomja meg a(z) **OK** gombot.

- **3** Nyomja meg a(z) **∆** vagy a(z) **▼** gombot az Vegyes kiválasztásához. Nyomja meg a(z) **OK** gombot.
- d Nyomja meg a(z) **a** vagy a(z) **b** gombot az Adás zárolva kiválasztásához. Nyomja meg a(z) **OK** gombot.
- **b** Nyomja meg a(z) **A** vagy a(z) ▼ gombot az Adászárás beá. kiválasztásához. Nyomja meg a(z) **OK** gombot.
- 6 Adja meg a regisztrált 4-számjegyű jelszót. Nyomja meg a(z) **OK** gombot. A készülék lecsatlakozik a hálózatról és az LCD kijelzőn az Adászár mód üzenet olvasható.

#### **Az Adászárás kikapcsolása**

- a Nyomja meg a(z) **Menu (Menü)** gombot.
- 2 Adja meg a regisztrált 4-számjegyű jelszót. Nyomja meg a(z) **OK** gombot. Az Adászárás kikapcsolásra került.

### **MEGJEGYZÉS**

Helytelen jelszó megadása esetén a képernyőn a Rossz jelszó üzenet olvasható és a készülék továbbra sem csatlakozik a hálózathoz. A készülék addig marad Adászár mód üzemmódban, amíg a regisztrált jelszót meg nem adja.

# <span id="page-10-7"></span><span id="page-10-6"></span><span id="page-10-0"></span>**3 Fax küldése (MFC modellek)**

# <span id="page-10-1"></span>**További küldési beállítások**

# <span id="page-10-2"></span>**Faxok küldése többféle beállítás használatával**

Fax küldésekor többek között a következő beállítások kombinációja közül választhat: Fax Felbontás, Kontraszt, Szkennerüveg méret és Közvetl.küld.

#### Ezenkívül a következőket is választhatja:

Kimenő hívás, Címjegyzék, Körfaxolás, Tengertúli-mód, Új alapért.áll.,és Gyári visszaáll.

Bizonyos beállítások csak monokróm faxok küldésekor használhatók.

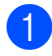

Helyezze be a dokumentumot.

**2** Nyomja meg  $a(z)$   $\quad \text{if } (FAX)$ 

gombot. Az LCD kijelzőn ez olvasható:

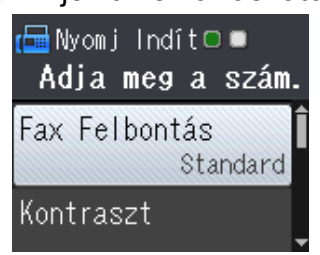

- <span id="page-10-5"></span>**3** Nyomia meg a(z) **▲** vagy ▼ gombot a megváltoztatni kívánt beállítás kiválasztásához. Nyomja meg a(z) **OK** gombot.
- **4** Nyomja meg a(z) **∆** vagy ▼ gombot egy opció kiválasztásához. Nyomja meg a(z) **OK** gombot.
- **6** További beállítások módosításához menjen vissza a <sup>3</sup>. lépéshez.
	- f Írja be a faxszámot.

g Nyomja meg a(z) **Mono Start** vagy a **Colour Start (Színes Start)** gombot.

#### **MEGJEGYZÉS**

**•** A legtöbb beállítás ideiglenes, és a készülék a faxküldés után visszatér az alapértelmezett beállításokhoz.

**3**

**•** A leggyakrabban használt beállításokat úgy mentheti el, ha alapértelmezettként állítja be őket. Ezek a beállítások mindaddig megmaradnak, amíg újra nem módosítja őket. (Lásd a(z) *[Beállítások új](#page-12-0) [alapértelmezésként történ](#page-12-0)ő megadása*  $\rightarrow$  [részt a\(z\) 9. oldalon.](#page-12-0))

# <span id="page-10-3"></span>**Faxolás leállítása**

A faxolás leállításához nyomja meg a(z) **Stop/Exit (Stop/Kilépés)** gombot.

# <span id="page-10-8"></span><span id="page-10-4"></span>**Kontraszt**

Ha a dokumentum nagyon világos vagy sötét, elképzelhető, hogy módosítani kíván a kontraszton. A legtöbb dokumentum esetében használható a gyári alapértelmezett beállítás, az Auto. Az Auto beállítás a megfelelő kontrasztot választja ki a dokumentumhoz.

Világos dokumentum küldéséhez válassza a Világos opciót. Sötét dokumentum küldéséhez válassza a Sötét opciót.

 $\blacksquare$  Helyezze be a dokumentumot.

- b Nyomja meg a(z) (**FAX**) gombot.
- c Nyomja meg a(z) **a** vagy **b** gombot a Kontraszt kiválasztásához. Nyomja meg a(z) **OK** gombot.

#### <span id="page-11-1"></span>3. fejezet

- **4** Nyomja meg a(z) ▲ vagy ▼ gombot az Auto, Világos vagy Sötét opció kiválasztásához. Nyomja meg a(z) **OK** gombot.
	- **5** Írja be a faxszámot.
- f Nyomja meg a(z) **Mono Start** vagy a **Colour Start (Színes Start)** gombot.

#### **MEGJEGYZÉS**

Még ha a Világos vagy Sötét opciót választotta is, az alábbi körülmények bármelyikének teljesülése esetén a készülék az Auto beállítást fogja használni:

- **•** Ha színes faxot küld.
- **•** Ha a kiválasztott faxfelbontás Fotó.

## <span id="page-11-2"></span><span id="page-11-0"></span>**A faxfelbontás módosítása**

A küldött fax minősége a faxfelbontás módosításával javítható.

- $\blacksquare$  Helyezze be a dokumentumot.
- **b** Nyomja meg  $a(z)$  **Ex**  $\left| \begin{array}{c} \hline \end{array} \right|$  (**FAX**) gombot.

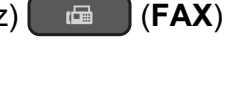

- **6** Nyomja meg a(z) **A** vagy ▼ gombot a Fax Felbontás kiválasztásához. Nyomja meg a(z) **OK** gombot.
- **4** Nyomja meg a(z) **A** vagy ▼ gombot a kívánt felbontás kiválasztásához. Nyomja meg a(z) **OK** gombot.
- **5** Írja be a faxszámot.
- f Nyomja meg a(z) **Mono Start** vagy a **Colour Start (Színes Start)** gombot.

#### **MEGJEGYZÉS**

Monokróm faxok esetében négy, színes faxok esetén két különböző felbontás közül választhat.

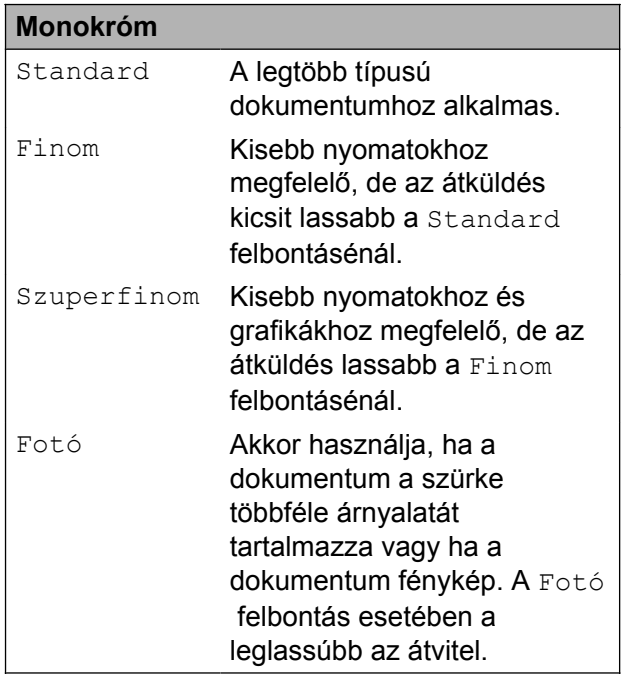

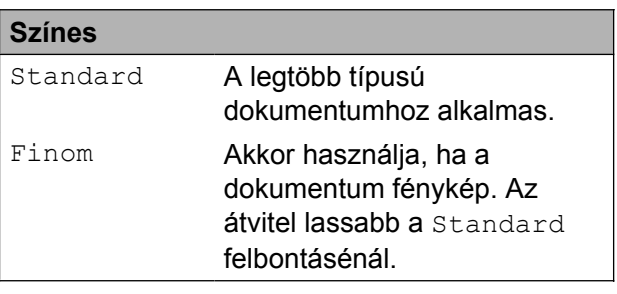

Ha a Szuperfinom vagy Fotó felbontást választja és a **Colour Start (Színes Start)** gombot használja a fax elküldéséhez, akkor a készülék Finom beállítással küldi a dokumentumot.

# <span id="page-12-4"></span><span id="page-12-2"></span><span id="page-12-0"></span>**Beállítások új alapértelmezésként történő megadása**

A faxolási opciók leggyakrabban használt beállításait (pl. Fax Felbontás, Kontraszt, Szkennerüveg méret és Közvetl.küld) elmentheti alapértelmezett beállításként. Ezek a beállítások mindaddig megmaradnak, amíg újra nem módosítja őket.

- 
- **1** Nyomja meg a(z)  $(\Box \Box)$  (FAX) gombot.
- **2** Nyomja meg a **∆** vagy ▼ gombot a megváltoztatni kívánt menüelem kiválasztásához és nyomja meg a(z) **OK** gombot. Majd nyomja meg a(z) **a** vagy **b** gombot egy új opció kiválasztásához. Nyomja meg a(z) **OK** gombot.

Ismételje meg ezt a lépést minden módosítani kívánt beállításnál.

- **3** Az utolsó beállítás módosítása után nyomja meg a(z) **a** vagy **b** gombot az Új alapért.áll. kiválasztásához. Nyomja meg a(z) **OK** gombot.
- **4** Nyomja meg az 1 gombot a(z) Igen kiválasztásához.
- $\overline{6}$  Nyomia meg a(z) **Stop/Exit (Stop/Kilépés)** gombot.

# <span id="page-12-3"></span><span id="page-12-1"></span>**A faxolási opciók visszaállítása a gyári alapértelmezett értékre**

A megváltoztatott faxolási opciókat visszaállíthatja a gyári alapértelmezett értékekre. Ezek a beállítások mindaddig megmaradnak, amíg újra nem módosítja őket.

- **i** Nyomja meg  $a(z)$   $\Box$  (**FAX**) gombot.
- b Nyomja meg a(z) **a** vagy **b** gombot a Gyári visszaáll. kiválasztásához. Nyomja meg a(z) **OK** gombot.
- **3** Nyomja meg a(z) 1 gombot az Igen kiválasztásához.
- 4. Nyomia meg  $a(z)$ **Stop/Exit (Stop/Kilépés)** gombot.

# <span id="page-13-5"></span><span id="page-13-0"></span>**További küldési műveletek**

# <span id="page-13-8"></span><span id="page-13-1"></span>**Fax kézi küldése**

A kézi küldés lehetővé teszi a hívás, a csengetés és a faxvétel hangjelzéseinek követését a fax küldése közben.

#### **MEGJEGYZÉS**

Több oldalas faxok küldéséhez használja az ADF-et.

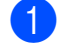

 $\blacksquare$  Helyezze be a dokumentumot.

- **b** Nyomja meg  $a(z)$  **d**  $\left(FAX\right)$ gombot.
- **3** A tárcsázási hang meghallgatásához vegye fel a külső telefon kézibeszélőjét.
- 4 Hívja a faxszámot a külső telefont használva.
- **b** Amikor meghallja a faxhangot, nyomja meg a(z) **Mono Start** vagy **Colour Start (Színes Start)** gombot. Ha a szkennerüveget használja, a faxküldéshez nyomja meg a(z) **1** gombot.
- 6 Helyezze vissza a külső telefon kagylóját.

# <span id="page-13-7"></span><span id="page-13-2"></span>**Faxküldés a beszélgetés végén**

A beszélgetés végén, mielőtt a hívást bármelyik fél megszakítaná, a másik félnek faxot küldhet.

- a Kérje meg a másik felet, hogy várja meg a faxhangot (sípolások), majd a hívás megszakítása előtt nyomja meg a Start vagy a Küldés gombot.
- 

Helyezze be a dokumentumot.

- **3** Nyomja meg  $a(z)$   $\quad \text{if }$  (**FAX**) gombot.
- d Nyomja meg a(z) **Mono Start** vagy a **Colour Start (Színes Start)** gombot.
	- Ha a szkennerüveget használja, a faxküldéshez nyomja meg a(z) **1** gombot.
- $\overline{5}$  Helyezze vissza a külső telefon kagylóját.

## <span id="page-13-9"></span><span id="page-13-3"></span>**Kettős hozzáférés (csak monokróm)**

Hívhat egy számot, és elkezdheti beolvasni a faxot a memóriába – akkor is, amikor a készülék éppen a memóriából küld, oda fogad, vagy számítógépes adatokat nyomtat. Az LCD kijelző az új feladat számát mutatja.

A memóriába beolvasható oldalak száma a rájuk nyomtatott információktól függ.

#### **MEGJEGYZÉS**

Ha megjelenik a Memória megtelt üzenet, nyomja meg a(z) **Stop/Exit (Stop/Kilépés)** gombot a megszakításhoz, vagy a(z) **Mono Start** gombot az eddig beolvasott oldalak elküldéséhez.

# <span id="page-13-6"></span><span id="page-13-4"></span>**Körfaxolás (csak monokróm)**

Körfaxolásnak nevezzük, ha ugyanazt a faxot automatikusan több faxszámra küldjük el. Egyazon körfaxolás során használhatók a csoportok, a gyorshívási számok, valamint akár 50 manuálisan tárcsázott szám is.

Ha a körfaxolás befejeződött, körfaxolási jelentés kerül kinyomtatásra.

#### **Mielőtt a körfaxolást elkezdené**

A gyorshívási számok csak akkor használhatók körfaxoláshoz, ha azok már tárolva lettek a készülék memóriájába. (uu Használati útmutató: *Gyorshívó számok eltárolása.*)

A csoportszámok is csak akkor használhatók körfaxoláshoz, ha már tárolva lettek a készülék memóriájába. A csoportszámok az egyszerűbb hívás érdekében több, a gyorshívási memóriahelyen tárolt számot tartalmaznak. (Lásd a(z) *[Csoportok beállítása](#page-23-0) körfaxoláshoz* >> [részt a\(z\) 20. oldalon](#page-23-0).)

#### **Körfaxolás módja**

- $\blacksquare$  Helyezze be a dokumentumot.
- **b** Nyomja meg a(z)  $(\Box \Box \Box)$  (**FAX**) gombot.
- **3** Nyomja meg a(z) **A** vagy a(z) ▼ gombot a Speciális beáll. kiválasztásához. Nyomja meg a(z) **OK** gombot.
- **4** Nyomja meg a(z) **∆** vagy ▼ gombot a Körfaxolás kiválasztásához. Nyomja meg a(z) **OK** gombot.
- <span id="page-14-0"></span>**b** A körfaxoláshoz az alábbi módokon adhat hozzá számokat:

■ Nyomja meg a(z) **A** vagy **V** gombot az Adjon hozzá számot opció kiválasztásához, majd nyomja meg az **OK** gombot. Adja meg a számot a számgombok használatával.

Nyomja meg a(z) **OK** gombot.

■ Nyomja meg a **A** vagy **▼** gombot a Címjegyzék kiválasztásához, majd nyomja meg az **OK** gombot.

**3**

Nyomja meg a(z) **a** vagy **b** gombot a ABC sorrend vagy Számsorrend kiválasztásához, majd nyomja meg az **OK** gombot. Nyomja meg a(z) **a** vagy **b** gombot egy szám kiválasztásához és nyomja meg az **OK** gombot.

**6** Miután megadta az összes faxszámot az **@**. lépés m[e](#page-14-0)gismétlésével, nyomja meg a(z) **a** vagy a(z) **b** gombot a Kész opció kiválasztásához.

Nyomja meg a(z) **OK** gombot.

g Nyomja meg a(z) **Mono Start** gombot.

#### **Faxolás az ADF-ről**

 A készülék elindítja a dokumentum beolvasását.

#### **Faxolás a szkennerüvegről**

Ha az LCD kijelzőn megjelenik a Következő Oldal? kérdés, akkor tegye a következők egyikét:

■ Egyetlen oldal küldéséhez nyomja meg a(z) **2** gombot (vagy nyomja meg ismét a **Mono Start** gombot).

A készülék megkezdi a dokumentum küldését.

■ Egynél több oldal küldéséhez nyomja meg a(z) **1** gombot, majd helyezze a következő oldalt a szkennerüvegre.

Nyomja meg a(z) **OK** gombot.

A készülék megkezdi az oldal szkennelését. (Minden egyes oldalnál ismételje meg ezt a lépést.) <span id="page-15-1"></span>Miután megtörtént minden oldal beolvasása, a dokumentumküldés indításhoz nyomja meg a **2** vagy **Mono Start** gombot.

#### **MEGJEGYZÉS**

- **•** Ha nem használta fel egyik számot sem a csoportokhoz, akkor akár 90 különböző számra is "körfaxolhat".
- **•** A készülék rendelkezésre álló memóriájának nagysága függ a memóriában lévő feladatok típusától és a körfaxolásba bevont számoktól. Ha körfaxoláskor kihasználja a maximálisan elérhető számot, akkor nem tudja használni a kettős hozzáférés funkciót.
- **•** Ha megjelenik a Memória megtelt üzenet, nyomja meg a(z) **Stop/Exit (Stop/Kilépés)** gombot a megszakításhoz, vagy a(z) **Mono Start** gombot az eddig beolvasott oldalak elküldéséhez.

#### <span id="page-15-2"></span>**Folyamatban lévő körfaxolás megszakítása**

- a Nyomja meg a(z) **Menu (Menü)** gombot.
- b Nyomja meg a(z) **a** vagy **b** gombot a Fax kiválasztásához. Nyomja meg a(z) **OK** gombot.
- c Nyomja meg a(z) **a** vagy a(z) **b** gombot a Feladattörlés kiválasztásához. Nyomja meg a(z) **OK** gombot. Az LCD kijelzőn megjelenik az éppen tárcsázott faxszám és a körfaxolási feladat száma.
- 4 Nyomja meg a(z) OK gombot. Az LCD kijelzőn a következő kérdés jelenik meg: Munka Leáll? Igen  $\rightarrow$  Nyomjon 1 Nem  $\rightarrow$  Nyomjon 2
- **b** Nyomja meg a(z) 1 gombot az éppen tárcsázott faxszám törléséhez. Az LCD kijelzőn megjelenik a körfaxolási feladat száma.
- f Nyomja meg a(z) **OK** gombot. Az LCD kijelzőn a következő kérdés jelenik meg: Munka Leáll? Igen  $\rightarrow$  Nyomjon 1 Nem  $\rightarrow$  Nyomjon 2
	- g A körfax megszakításához nyomja meg
- a(z) **1** gombot.  $\left| \begin{array}{c} 8 \end{array} \right|$  Nyomja meg a(z)
	- **Stop/Exit (Stop/Kilépés)** gombot.

# <span id="page-15-3"></span><span id="page-15-0"></span>**Valós idejű adatküldés**

Ha faxot küld, a készülék a küldés előtt beolvassa a dokumentumokat a memóriájába. Amint szabad a telefonvonal, a készülék megkezdi a tárcsázást és a küldést.

Előfordulhat, hogy egy fontos dokumentumot gyorsan akar elküldeni, anélkül, hogy meg akarná várni a memóriából történő beolvasását. Ezt a Közvetl. küld opció bekapcsolásával teheti meg.

Helyezze be a dokumentumot.

- b Nyomja meg a(z) (**FAX**) gombot.
- **3** Nyomja meg a(z) ▲ vagy ▼ gombot a Speciális beáll. kiválasztásához. Nyomja meg a(z) **OK** gombot.
- **4** Nyomja meg a(z)  $\triangle$  vagy a(z)  $\triangledown$  gombot a Közvetl.küld kiválasztásához. Nyomja meg a(z) **OK** gombot.
- **b** Nyomja meg a **A** vagy **▼** gombot a Be (vagy Ki) opció kiválasztásához. Nyomja meg a(z) **OK** gombot.
- f Nyomja meg a(z) **Clear (Törlés)** gombot a faxküldés folytatásához.

<span id="page-16-3"></span>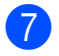

**7** Írja be a faxszámot.

**8** Nyomja meg a(z) Mono Start vagy a **Colour Start (Színes Start)** gombot.

#### **MEGJEGYZÉS**

- **•** Ha színes faxot küld, vagy ha a memória megtelt, és egy monokróm faxot küld az automatikus dokumentumadagolóból, a készülék közvetlenül, valós időben fog küldeni (még akkor is, ha a Közvetl.küld opció Ki értékre van állítva).
- **•** A valós idejű küldés során az automatikus újratárcsázási szolgáltatás nem működik, ha a szkennerüveg használatban van.

# <span id="page-16-4"></span><span id="page-16-0"></span>**Tengerentúli üzemmód**

Ha az esetleges telefonvonal-interferencia miatt problémái vannak a faxok tengerentúlra küldésével, javasoljuk a tengerentúli üzemmód bekapcsolását. A funkció automatikusan kikapcsol, miután használatával elküldte a faxot.

 $\blacksquare$  Helyezze be a dokumentumot.

- **b** Nyomja meg a(z) **d FAX**) gombot.
- **6** Nyomja meg a(z) **▲** vagy ▼ gombot a Speciális beáll. kiválasztásához. Nyomja meg a(z) **OK** gombot.
- d Nyomja meg a(z) **a** vagy a(z) **b** gombot a Tengertúli-mód kiválasztásához. Nyomja meg a(z) **OK** gombot.
- e Nyomja meg a(z) **a** vagy a(z) **b** gombot a Be (vagy Ki) opció kiválasztásához. Nyomja meg a(z) **OK** gombot.
- f Nyomja meg a(z) **Clear (Törlés)** gombot a faxküldés folytatásához.
- - Írja be a faxszámot.

**8** Nyomja meg a(z) Mono Start vagy a(z) **Colour Start (Színes Start)** gombot.

### <span id="page-16-5"></span><span id="page-16-1"></span>**Várakozó feladatok ellenőrzése és törlése**

Ellenőrizheti, hogy mely feladatok várakoznak elküldésre a memóriában, vagy törölheti őket.

(Ha nincs függőben lévő feladat, az LCD kijelző ezt mutatja: Nincs várak.fel.)

- a Nyomja meg a(z) **Menu (Menü)** gombot.
- b Nyomja meg a(z) **a** vagy a(z) **b** gombot a Fax kiválasztásához. Nyomja meg a(z) **OK** gombot.
- c Nyomja meg a(z) **a** vagy a(z) **b** gombot a Feladattörlés kiválasztásához. Nyomja meg a(z) **OK** gombot. A várakozó feladatok megjelennek az LCD kijelzőn.
- <span id="page-16-2"></span>d Nyomja meg a(z) **a** vagy a(z) **b** gombot a feladatok közötti tallózáshoz, és válassza ki a törölni kívánt feladatot. Nyomja meg a(z) **OK** gombot.
- **b** Válasszon az alábbi lehetőségek közül:
	- Törléshez nyomja meg a(z) **1** gombot az Igen kiválasztásához.

Egy másik feladat törléséhez ugorjon a [d](#page-16-2). lépéshez.

Ha törlés nélkül kíván kilépni, nyomja meg a(z) **2** gombot a Nem kiválasztásához.

**3**

Ha befejezte, nyomja meg  $a(z)$ **Stop/Exit (Stop/Kilépés)** gombot.

# <span id="page-17-5"></span><span id="page-17-0"></span>**4 Fax fogadása (MFC modellek)**

# <span id="page-17-1"></span>**Memóriafogadás (csak monokróm)**

A memóriafogadás lehetővé teszi a faxok fogadását akkor is, amikor ön nincs a készülék mellett.

A következő memóriafogadási lehetőségek közül választhat:

- PC-Fax fogadása
- $\blacksquare$  Ki

Választását bármikor módosíthatja. Ha a memóriafogadási művelet módosításakor a készülék memóriájában még mindig vannak fogadott faxüzenetek, akkor az LCD kijelzőn egy üzenet jelenik meg. (Lásd a(z) *[Memóriafogadási m](#page-19-0)űveletek módosítása*  $\rightarrow$  [részt a\(z\) 16. oldalon](#page-19-0).)

# <span id="page-17-6"></span><span id="page-17-2"></span>**Memóriában lévő faxok nyomtatása**

Ha a PC-Fax fogadást választotta, akkor készüléke fogadja és a memóriájában tárolja a faxokat, amikor számítógépe ki van kapcsolva. A memóriában lévő faxok nyomtatásához kövesse az utasításokat.

a Nyomja meg a(z) **Menu (Menü)** gombot.

- b Nyomja meg a(z) **a** vagy a(z) **b** gombot az Fax kiválasztásához. Nyomja meg a(z) **OK** gombot.
- c Nyomja meg a(z) **a** vagy a(z) **b** gombot az Doku nyomtatás kiválasztásához. Nyomja meg a(z) **OK** gombot.
- d Nyomja meg a(z) **Mono Start** gombot.
- Nyomja meg a(z) **Stop/Exit (Stop/Kilépés)** gombot.

### **MEGJEGYZÉS**

Ha memóriában lévő faxot nyomtat, a faxadatok törlődnek a készülékből.

# <span id="page-17-7"></span><span id="page-17-3"></span>**PC-Fax fogadása (Windows®)**

Ha bekapcsolja a PC-Fax fogadása lehetőséget, akkor a készülék tárolja a fogadott faxokat a memóriában, és elküldi a számítógépre. Ezt követően Ön a számítógépén megtekintheti és tárolhatja ezeket a faxokat.

Ha a számítógépe nincs bekapcsolva (például éjszaka vagy hétvégén), a készüléke akkor is fogadni fogja a faxokat, és azokat a memóriájában eltárolja.

Amikor bekapcsolja a számítógépét és elindul a PC-FAX vételi szoftver, a készülék elküldi a faxokat az Ön számítógépére.

A fogadott faxok számítógépre való átküldéséhez szükséges, hogy a számítógépén fusson a PC-FAX vételi szoftver. (>> Szoftver és hálózati használati útmutató.)

Ha a Háttér.nyomt:Be opciót választja, a készülék ki is nyomtatja a faxot.

- <span id="page-17-4"></span>a Nyomja meg a(z) **Menu (Menü)** gombot.
- b Nyomja meg a(z) **a** vagy a(z) **b** gombot az Fax kiválasztásához. Nyomja meg a(z) **OK** gombot.
- c Nyomja meg a(z) **a** vagy a(z) **b** gombot az Fogadás beáll. kiválasztásához. Nyomja meg a(z) **OK** gombot.
- d Nyomja meg a(z) **a** vagy a(z) **b** gombot az Memóriavétel kiválasztásához. Nyomja meg a(z) **OK** gombot.

<span id="page-18-2"></span>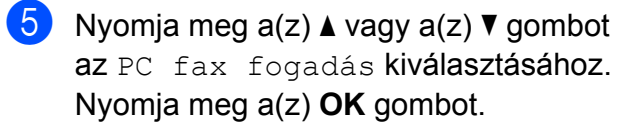

6 Az LCD kijelző ezt az üzenetet mutatja: A számítógépen futtassa a PC-Fax-ot. Nyomja meg a(z) **OK** gombot.

g Nyomja meg a(z) **a** vagy a (z) **<sup>b</sup>** lehetőséget, hogy kiválassza <USB> annak a PC-nek a nevét, melyen hálózati csatlakozás esetén a faxokat fogadni kívánja. Nyomja meg a(z) **OK** gombot.

- **8** Nyomja meg a(z) **A** vagy ▼ gombot az Háttér.nyomt:Be, vagy Háttér.nyomt:Ki opció kiválasztásához. Nyomja meg a(z) **OK** gombot.
- <span id="page-18-1"></span> $\Theta$  Nyomja meg a(z) **Stop/Exit (Stop/Kilépés)** gombot.

#### **MEGJEGYZÉS**

- **•** A PC-Fax fogadása funkciót a Mac OS nem támogatja.
- **•** A PC-Fax fogadása beállítása előtt telepítenie kell az MFL-Pro Suite nevű szoftvert a számítógépre. Győződjön meg arról, hogy a számítógépe csatlakoztatva van és be van kapcsolva. (>> Szoftver és hálózati használati útmutató.)
- **•** Ha hibaüzenetet kap és a készülék nem tudja kinyomtatni a memóriában található faxokat, akkor ezt a beállítást használhatja a faxok számítógépre történő továbbítására. (>> Használati útmutató: *Faxok vagy faxnapló-jelentések továbbítása.*)
- **•** Ha színes faxot kap, a készülék kinyomtatja azt, de nem küldi el az Ön számítógépére.
- **•** A célállomásként kiválasztott számítógép módosításához ismételje meg [a](#page-17-4)z  $\bigcirc$  $\bigcirc$  $\bigcirc$ – $\bigcirc$ . lépéseket.

# <span id="page-18-3"></span><span id="page-18-0"></span>**Fogadási memória műveleteinek kikapcsolása**

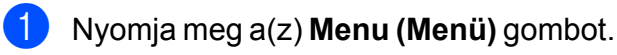

- b Nyomja meg a(z) **a** vagy a(z) **b** gombot az Fax kiválasztásához. Nyomja meg a(z) **OK** gombot.
- c Nyomja meg a(z) **a** vagy a(z) **b** gombot az Fogadás beáll. kiválasztásához. Nyomja meg a(z) **OK** gombot.
- d Nyomja meg a(z) **a** vagy a(z) **b** gombot az Memóriavétel kiválasztásához. Nyomja meg a(z) **OK** gombot.
- e Nyomja meg a(z) **a** vagy a(z) **b** gombot az Ki kiválasztásához. Nyomja meg a(z) **OK** gombot.
- $\bullet$  Nyomja meg a(z) **Stop/Exit (Stop/Kilépés)** gombot.

#### **MEGJEGYZÉS**

Ha a készülék memóriájában még mindig vannak fogadott faxüzenetek, akkor az LCD kijelzőn további opciók jelennek meg. (Lásd a(z) *[Memóriafogadási m](#page-19-0)űveletek módosítása >* ▶ [részt a\(z\) 16. oldalon](#page-19-0).)

**4**

# <span id="page-19-0"></span>**Memóriafogadási műveletek módosítása**

Ha a memóriafogadási műveletek módosításakor a készülék memóriájában még mindig vannak fogadott faxüzenetek, az LCD kijelzőn a következő kérdések egyike jelenik meg:

#### **Ha minden fogadott fax kinyomtatásra került**

- Össz.dok.törl.?
	- **•** Ha a(z) **1** (Igen) gombot nyomja meg, a beállítás módosítása előtt a memóriában tárolt faxokat a készülék törölni fogja.
	- **•** Ha a **2** (Nem) gombot nyomja meg, a memóriában tárolt faxok nem vesznek el, és a beállítás megmarad.

#### **Ha ki nem nyomtatott faxok maradnak a memóriában**

- Össz. fax nyomt?
	- **•** Ha a(z) **1** (Igen) gombot nyomja meg, a beállítás módosítása előtt a memóriában tárolt faxokat a készülék ki fogja nyomtatni. Ha egy biztonsági másolat már nyomtatásra került, akkor nem lesz ismét kinyomtatva.
	- **•** Ha a(z) **2** (Nem) gombot nyomja meg, a memóriában tárolt faxok nem kerülnek nyomtatásra, és a beállítás megmarad.

Az LCD kijelzőn a következő kérdés jelenik meg:

Faxküldés PC-nek

- **•** Ha a(z) **1** (Igen) gombot nyomja meg, a memóriában lévő faxüzenetet a készülék a beállítás módosítása előtt még elküldi a számítógépre. A készülék megkérdezi, hogy be akarjae kapcsolni a biztonsági másolati nyomtatást. (További információkért lásd a(z) *[PC-Fax fogadása](#page-17-3)*  $(Windows^@)$  >  $\triangleright$  [részt a\(z\) 14. oldalon](#page-17-3).)
- Ha a(z) **2** (Nem) gombot nyomia meg, a memóriában tárolt faxok nem vesznek el és nem kerülnek átküldésre az Ön számítógépére, a beállítás pedig megmarad.

# <span id="page-20-4"></span><span id="page-20-0"></span>**További vételi műveletek**

# <span id="page-20-6"></span><span id="page-20-1"></span>**Fogadás, ha kifogyott a papír**

Ha fax vétele során kifogy a papír, az LCD kijelzőn a Nincs papír üzenet jelenik meg. Tegyen papírt a papírtálcába. (>> Használati útmutató: *Papír és egyéb nyomtatási média betöltése.*)

Ha nem helyez papírt a papírtálcába, a készülék akkor is folytatja a fax fogadását. A további oldalakat a memória tárolia, ha van elég hely.

A további bejövő faxokat addig tárolja a memória, amíg a memória meg nem telik. A faxok kinyomtatásához töltsön be papírt a tálcába. Ha a memória megtelik, a készülék nem fogadja tovább a hívásokat.

# <span id="page-20-7"></span><span id="page-20-2"></span>**Kicsinyített bejövő fax nyomtatása**

Ha a Be opciót választja, akkor a készülék lekicsinyíti a bejövő fax minden oldalát, hogy az ráférjen egy A4-es vagy Letter méretű papírra. A készülék a kicsinyítési arányt a fax oldalméretét és az Ön által használt papírméret-beállítást használva számolja ki.

(**▶▶ Használati útmutató: Papírméret.**)

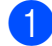

a Nyomja meg a(z) **Menu (Menü)** gombot.

- **2** Nyomja meg a(z)  $\triangle$  vagy a(z)  $\triangledown$  gombot az Fax kiválasztásához. Nyomja meg a(z) **OK** gombot.
- c Nyomja meg a(z) **a** vagy a(z) **b** gombot az Fogadás beáll. kiválasztásához. Nyomja meg a(z) **OK** gombot.
- d Nyomja meg a(z) **a** vagy a(z) **b** gombot az Aut.kicsinyít. kiválasztásához. Nyomja meg a(z) **OK** gombot.
- **b** Nyomja meg a **∆** vagy ▼ gombot a Be (vagy Ki) opció kiválasztásához. Nyomja meg a(z) **OK** gombot.
- $\bullet$  Nyomja meg a(z) **Stop/Exit (Stop/Kilépés)** gombot.

# <span id="page-20-5"></span><span id="page-20-3"></span>**Faxfogadás a beszélgetés végén**

A beszélgetés végén, a vonal bontása előtt megkérheti a másik felet, hogy küldjön faxinformációt az Ön számára. Ügyeljen arra, hogy az ADF üres legyen.

- Kérje meg a másik felet, hogy tegye a dokumentumot a készülékébe, és nyomja meg a Start vagy a Send (Küldés) gombot.
- 2 Amikor meghallja a másik készülék CNG hangjait, nyomja meg a **Mono Start** vagy **Colour Start (Színes Start)** gombot.
- **3** Ha fogadni kívánja a faxot, nyomja meg a **2** gombot a Fogadás opció kiválasztásához.
- Helyezze vissza a külső telefon kagylóját.

# <span id="page-21-4"></span><span id="page-21-0"></span>**Számok tárcsázása és tárolása (MFC modellek)**

# <span id="page-21-1"></span>**Hangműveletek**

Hanghívások a mellék- vagy külső telefonról bonyolíthatók.

# <span id="page-21-2"></span>**További hívási műveletek**

# <span id="page-21-5"></span><span id="page-21-3"></span>**Gyorshívó számok kombinálása**

Előfordulhat, hogy különböző távolsági szolgáltatók közül szeretne választani fax küldésekor. A díjtételek az időszaktól és a célállomástól függően eltérőek lehetnek. Az alacsony tarifák kihasználása érdekében lehetősége van a távolsági szolgáltatók elérési kódjának és a bankkártyaszámoknak gyorshívó számként való tárolására. (uu Használati útmutató: *Gyorshívó számok eltárolása.*)

Ezeket a hosszú tárcsázási szekvenciákat beállíthatja úgy, hogy feldarabolja és külön gyorshívó-számok kombinációjaként tárolja azokat.

A hívópanellel kézi hívásokat is kezdeményezhet.

Példaként tegyük fel, hogy a "01632" számot a 01, míg a "960555" számot a 02 név alatt tárolta a Címjegyzékben. Az alábbi példát követve a két tárolt számot együtt használhatja a "01632-960555" szám tárcsázásához:

- Nyomja meg a(z) $^{\text{CD}}$  (Címjegyzék) gombot.
- b Nyomja meg a(z) **a** vagy a(z) **b** gombot az Keresés kiválasztásához. Nyomja meg a(z) **OK** gombot.

**3** Adia meg a 01 számot.

**4** Nyomja meg a **A** vagy ▼ gombot a Címjegyzék kiválasztásához. Nyomja meg a(z) **OK** gombot.

- <span id="page-22-2"></span>e Nyomja meg a(z) **a** vagy a(z) **b** gombot az Keresés kiválasztásához. Nyomja meg a(z) **OK** gombot.
- 

**6** Adja meg a 02 számot.

g Nyomja meg a(z) **Mono Start** vagy a(z) **Colour Start (Színes Start)** gombot. A készülék tárcsázza a "01632-960555" számot.

Egy szám ideiglenes módosításához a szám egy részét kézileg átjavíthatja a hívópanelen. Például, ha a tárcsázandó szám értékét 01632-960556-ra kívánja módosítani, akkor adja meg a szám első részét (01: 01632) a (Címjegyzék) segítségével, válassza a Keresés opciót, nyomja meg a **01** gombot, majd vigye be a **960556** számot a hívópanellel.

### **MEGJEGYZÉS**

Ha a hívás folyamatában bárhol hívási hangra vagy jelre kell várakoznia, akkor a **Redial/Pause (Újratárcsáz/Leállít)** gomb megnyomásával iktasson be szünetet a számba. Minden gombnyomás 3,5 másodperces késleltetést illeszt a szekvenciába. Nyomja meg annyiszor a **Redial/Pause (Újratárcsáz/Leállít)** gombot, amennyi a szünet hosszához szükséges.

# <span id="page-22-0"></span>**Számok elmentésének további módjai**

# <span id="page-22-3"></span><span id="page-22-1"></span>**Gyorshívó számok tárolása a kimenő hívások naplójából**

A Kimenő hívások naplóját használva is eltárolhatja a gyorshívó számokat.

- a Nyomja meg a(z) **Redial/Pause (Újratárcsáz/Leállít)** gombot. A Kimenő hívás opciót a ை (**FAX**) gomb megnyomásával is kiválaszthatja.
- b Nyomja meg a(z) **a** vagy a(z) **b** gombot elmenteni kívánt szám kiválasztásához. Nyomja meg a(z) **OK** gombot.
- c Nyomja meg a(z) **a** vagy a(z) **b** gombot az Címjegyzékhez kiválasztásához. Nyomja meg a(z) **OK** gombot.
- d Nyomja meg a **a** vagy **b** gombot annak a kétszámjegyű gyorshívási memóriahelynek a kiválasztásához, ahol tárolni kívánja a számot. Nyomja meg a(z) **OK** gombot.
- **b** Válasszon az alábbi lehetőségek közül:
	- $\blacksquare$  Írja be a nevet (legfeljebb 16 karakter) a számgombok használatával.

Nyomja meg a(z) **OK** gombot.

(A betűk bevitelével kapcsolatos segítségért lásd >> Használati útmutató: *Szöveg bevitele.*)

- Ha a számot név nélkül kívánja tárolni, nyomja meg az **OK** gombot.
- f Nyomja meg a(z) **OK** gombot a fax- vagy telefonszám megerősítéséhez.
- g Nyomja meg a **a** vagy **b** gombot a Kész kiválasztásához. Nyomja meg a(z) **OK** gombot.

**5**

<span id="page-23-5"></span> $\begin{bmatrix} 8 \\ 8 \end{bmatrix}$  Nyomja meg a(z) **Stop/Exit (Stop/Kilépés)** gombot.

# <span id="page-23-6"></span><span id="page-23-0"></span>**Csoportok beállítása körfaxoláshoz**

A gyorshívási memóriahelyen elmenthető csoportok lehetővé teszik, hogy Ön ugyanazt a faxüzenetet több számra is elküldhesse. Ehhez nyomja meg a  $\mathbb{P}$  (Címjegyzék), Keresés, **OK** gombot, a kétszámjegyű memóriahelyet és a **Mono Start** gombot.

(Lásd a(z) *[Körfaxolás \(csak monokróm\)](#page-13-4)* ▶▶ [részt a\(z\) 10. oldalon](#page-13-4).)

Először minden egyes faxszámot el kell tárolnia egy gyorshívási memóriahelyen. (uu Használati útmutató: *Gyorshívó számok eltárolása.*) Ezt követően számokként hozzáadhatja valamennyit a csoporthoz. Minden csoport elhasznál egy gyorshívási memóriahelyet. Maximum hat csoportot készíthet, vagy maximum 39 számot rendelhet egyetlen nagy csoporthoz.

- Nyomja meg  $a(z)$ <sup> $\Box$ </sup> (Címjegyzék) gombot.
- **b** Nyomja meg a **A** vagy ▼ gombot a Csoport beállítás kiválasztásához. Nyomja meg a(z) **OK** gombot.
- <span id="page-23-3"></span>**8** Nyomja meg a **A** vagy **▼** gombot és válassza ki a CSOP.1, CSOP.2, CSOP.3, CSOP.4, CSOP.5 vagy CSOP.6 opciók közül azt a csoportnevet, ahol a faxszámokat tárolni kívánja. Nyomja meg a(z) **OK** gombot.
- **4** Nyomja meg a **∆** vagy ▼ gombot annak a kétszámjegyű gyorshívási memóriahelynek a kiválasztásához, amelyet a csoporthoz kíván rendelni. Nyomja meg a(z) **OK** gombot.
- <span id="page-23-1"></span>e Nyomja meg a **a** vagy **b** gombot a Adjon hozzá számot kiválasztásához. Nyomja meg a(z) **OK** gombot.
- <span id="page-23-2"></span>**6** Ha hozzá kívánia adni a számokat a csoporthoz, nyomja meg a **a** vagy **b** gombot az ABC sorrend vagy Számsorrend opció kiválasztásához, majd nyomja meg az **OK** gombot. Nyomja meg a **a** vagy **b** gombot egy szám kiválasztásához és nyomja meg az **OK** gombot.

<span id="page-23-4"></span>Válasszon az alábbi lehetőségek közül:

- Ha még egy számot kíván hozzáadni a csoporthoz, ismét[e](#page-23-1)lje meg az  $\bigcirc$  – **6.** lépéseket.
- Ha befejezte a számok hozzáadását a csoporthoz, nyomja meg a **a** vagy **b** gombot a Kész opció kiválasztásához.

Nyomja meg a(z) **OK** gombot.

- h Válasszon az alábbi lehetőségek közül:
	- További körfaxolási csoportok tárolásához ismételje me[g](#page-23-4) a  $\bigcirc$  $\bigcirc$  $\bigcirc$ – $\bigcirc$ . lépéseket.
	- A csoportok körfaxoláshoz való tárolásának befejezéséhez nyomja meg a **Stop/Exit (Stop/Kilépés)** gombot.

### **MEGJEGYZÉS**

A gyorshívó számok listáját ki is nyomtathatja. (Lásd a(z) *[Jelentések](#page-27-0)*  $\rightarrow$  [részt a\(z\) 24. oldalon.](#page-27-0))

#### <span id="page-23-7"></span>**Csoportnév módosítása**

- $\bigcap$  Nyomja meg a(z) $\bigcap_{\alpha}$  (Címjegyzék) gombot.
- b Nyomja meg a **a** vagy **b** gombot a Csoport beállítás kiválasztásához. Nyomja meg a(z) **OK** gombot.

Számok tárcsázása és tárolása (MFC modellek)

- <span id="page-24-3"></span>**3** Nyomja meg a **A** vagy ▼ gombot a módosítani kívánt csoportnév kiválasztásához. Nyomja meg a(z) **OK** gombot.
- **4** Nyomja meg a **A** vagy ▼ gombot a Csoport név vált. kiválasztásához. Nyomja meg a(z) **OK** gombot.

#### **MEGJEGYZÉS**

*Tárolt név vagy szám megváltoztatásának módja:*

Ha módosítani kíván egy karaktert, akkor a **d** vagy **c** gombokkal vigye a kurzort a módosítandó karakter alá, majd nyomja meg a **Clear (Törlés)** gombot. Írja be újra a karaktert.

- **5** Írja be az új nevet (legfeljebb 16 karakter) a számgombok használatával. (A betűk bevitelével kapcsolatos segítségért lásd >> Használati útmutató: *Szöveg bevitele.*) Nyomja meg a(z) **OK** gombot. (Például írja be, hogy "ÚJ ÜGYFELEK".)
- **6** Nyomja meg a **∆** vagy ▼ gombot a Kész kiválasztásához. Nyomja meg a(z) **OK** gombot.
- $\sqrt{ }$  Nyomja meg a(z) **Stop/Exit (Stop/Kilépés)** gombot.

#### <span id="page-24-4"></span>**Csoport törlése**

- $\bigcup$  Nyomja meg a(z) $\bigvee^{\text{CD}}$  (Címjegyzék) gombot.
- **b** Nyomja meg a **A** vagy ▼ gombot a Csoport beállítás kiválasztásához. Nyomja meg a(z) **OK** gombot.
- c Nyomja meg a **a** vagy **b** gombot a törölni kívánt csoport kiválasztásához. Nyomja meg a(z) **OK** gombot.
- Nyomja meg a **A** vagy ▼ gombot a Töröl kiválasztásához. Nyomja meg a(z) **OK** gombot. Nyomja meg a(z) **1** gombot a jóváhagyáshoz.
- $\overline{6}$  Nyomja meg a(z) **Stop/Exit (Stop/Kilépés)** gombot.

#### <span id="page-24-2"></span>**Szám hozzáadása egy csoporthoz**

- Nyomja meg a(z) $^{\text{CD}}_{\blacktriangle}$  (Címjegyzék) gombot.
- b Nyomja meg a **a** vagy **b** gombot a Csoport beállítás kiválasztásához. Nyomja meg a(z) **OK** gombot.
- **3** Nyomja meg a **∆** vagy ▼ gombot a módosítani kívánt csoport kiválasztásához. Nyomja meg a(z) **OK** gombot.
- <span id="page-24-0"></span>4 Nyomia meg a **A** vagy ▼ gombot a Adjon hozzá számot kiválasztásához. Nyomja meg a(z) **OK** gombot.
- **b** Nyomja meg a(z) **A** vagy ▼ gombot az ABC sorrend vagy a Számsorrend opció kiválasztásához. Nyomja meg a(z) **OK** gombot.
- <span id="page-24-1"></span>f Nyomja meg a **a** vagy **b** gombot a hozzáadni kívánt szám kiválasztásához. Nyomja meg a(z) **OK** gombot.
- g Ha még egy számot kíván hozzáadni a csoporthoz, ismételje meg a  $\bigcirc$ – $\bigcirc$ lépéseket, majd nyomja meg a **a** vagy **b** gombot a Kész kiválasztásához. Nyomja meg a(z) **OK** gombot.
- h Nyomja meg a(z) **Stop/Exit (Stop/Kilépés)** gombot.

**5**

5. fejezet

#### **Szám törlése egy csoportból**

- $\bigcap$  Nyomja meg a(z)  $\bigoplus$  (Címjegyzék) gombot.
- **2** Nyomja meg a **∆** vagy ▼ gombot a Csoport beállítás kiválasztásához. Nyomja meg a(z) **OK** gombot.
- **3** Nyomja meg a **∆** vagy ▼ gombot a módosítani kívánt csoport kiválasztásához. Nyomja meg a(z) **OK** gombot.
- **4** Nyomja meg a **A** vagy ▼ gombot a törölni kívánt szám kiválasztásához. Nyomja meg a(z) **OK** gombot. Nyomja meg a(z) **1** gombot a jóváhagyáshoz.
- **6** Nyomja meg a **A** vagy ▼ gombot a Kész kiválasztásához. Nyomja meg a(z) **OK** gombot.
- $\overline{6}$  Nyomja meg a(z) **Stop/Exit (Stop/Kilépés)** gombot.

<span id="page-26-6"></span><span id="page-26-0"></span>**6**

# <span id="page-26-7"></span>**Jelentések nyomtatása**

# <span id="page-26-1"></span>**Faxjelentések (MFC modellek)**

Használja a **Menu (Menü)** gombjait a küldésigazolási jelentés és a naplózási időköz beállításához.

# <span id="page-26-9"></span><span id="page-26-2"></span>**Küldés-igazolási jelentés**

A küldés-igazolási jelentés felhasználható a fax elküldésének bizonyítékaként. (**▶▶ Használati útmutató: Küldés-igazolási** *jelentés.*)

# <span id="page-26-8"></span><span id="page-26-3"></span>**Faxnapló (aktivitásjelentés)**

Beállíthatja, hogy a készülék milyen időközönként nyomtasson naplót (minden 50. fax után, 6, 12 vagy 24 óránként, 2 vagy 7 naponként). A periódust Ki értékre állítva is kinyomtathatja a jelentést – ennek lépéseihez lásd a(z) *[Jelentés nyomtatása](#page-27-1)* ▶▶ [részt a\(z\) 24. oldalon.](#page-27-1) A gyári alapbeállítás: Minden 50 fax.

- a Nyomja meg a(z) **Menu (Menü)** gombot.
- **2** Nyomja meg a **▲** vagy ▼ gombot a Fax kiválasztásához. Nyomja meg a(z) **OK** gombot.
- c Nyomja meg a **a** vagy **b** gombot a Visszaigazolás kiválasztásához. Nyomja meg a(z) **OK** gombot.
- **4** Nyomja meg a **∆** vagy ▼ gombot a Napló időköz kiválasztásához. Nyomja meg a(z) **OK** gombot.
- <span id="page-26-5"></span>**6** Nyomja meg a **A** vagy ▼ gombot egy időköz kiválasztásához. Nyomja meg a(z) **OK** gombot. Ha a Minden 50 fax opciót választja, ugorjon a **@**. lépés[h](#page-26-4)ez.

■ 6, 12, 24 óra, 2 vagy 7 nap

A készülék a megadott periódust figyelembe véve nyomtatja a jelentést, és törli a feladatokat a memóriájából. Ha a készülék memóriája a megadott periódus előtt megtelik a maximálisan tárolható 200 feladattal, akkor a készülék azonnal kinyomtatja a Faxnapló-jelentést, és töröl minden feladatot a memóriájából. Ha egy külön jelentést kíván nyomtatni az automatikus nyomtatás előtt, akkor ezt megteheti a memória törlése nélkül.

 $\blacksquare$  Minden 50. Fax

A készülék akkor nyomtatja ki a Faxnapló-jelentést, ha a tárolt feladatok száma eléri az 50-et.

6 Adia meg a nyomtatás kezdetének idejét 24 órás formátumban a számgombok használatával.

> Nyomja meg a(z) **OK** gombot. (Pl.: ha délután 7:45 van, írja be, hogy 19:45.)

- Ha a 7naponta opciót választotta az  $\bigcirc$  lépésb[e](#page-26-5)n, nyomja meg a **A** vagy  $\nabla$ gombot a hét napjainak megjelenítéséhez. Majd válassza ki a 7 napos intervallum első napját. Nyomja meg a(z) **OK** gombot.
- <span id="page-26-4"></span>Nyomia meg a(z) **Stop/Exit (Stop/Kilépés)** gombot.

<span id="page-27-2"></span>6. fejezet

# <span id="page-27-3"></span><span id="page-27-0"></span>**Jelentések**

#### Lekérhető jelentések:

<span id="page-27-6"></span> Adásigaz. Ell. (MFC modellek)

> Kinyomtatja az utolsó átvitel küldésigazolási jelentését.

 Címjegyzék (MFC modellek)

> Kinyomtatja a Címjegyzék memóriájában tárolt nevek és számok ábécé sorrendbe vagy számsorrendbe rendezett listáját.

 Fax Napló (MFC modellek)

> Kinyomtatja az utolsó bejövő és kimenő fax adatait. (TX: Küldés) (RX: Fogadás)

Felhasz.Beáll.

Kinyomtatja a beállítások listáját.

<span id="page-27-4"></span>Hálózat Beáll.

Kinyomtatja a hálózati beállítások listáját.

<span id="page-27-7"></span>WLAN jelentés

Jelentést nyomtat a WLAN kapcsolatról.

# <span id="page-27-5"></span><span id="page-27-1"></span>**Jelentés nyomtatása**

- a Nyomja meg a(z) **Menu (Menü)** gombot.
- b Nyomja meg a **a** vagy **b** gombot a Jelent.nyomt. kiválasztásához. Nyomja meg a(z) **OK** gombot.
- **3** Nyomia meg a **A** vagy ▼ gombot a nyomtatni kívánt jelentés kiválasztásához. Nyomja meg a(z) **OK** gombot.
- 4 (Csak a Címjegyzék esetében) Nyomja meg a **a** vagy **b** gombot az ABC sorrend vagy Számsorrend opció kiválasztásához. Nyomja meg a(z) **OK** gombot.
- **6** Nyomia meg a Mono Start gombot.
- 6 Nyomja meg a **Stop/Exit (Stop/Kilépés)** gombot.

<span id="page-28-6"></span><span id="page-28-0"></span>**7**

# **Másolatok készítése**

# <span id="page-28-1"></span>**Másolási beállítások**

Ideiglenesen módosíthatja a másolási beállításokat a következő másoláshoz.

A készülék 1 perc tétlenség után visszatér az alapértelmezett beállításokhoz.

Nyomja meg a **COPY (Másolás)** [1](#page-28-4) gombot, majd a **a** vagy **b** gombot a másolási beállítások görgetéséhez. Ha a kívánt beállítás kiemelésre került, nyomja meg az **OK** gombot.

Ha végzett a beállítások kiválasztásával, nyomja meg a **Mono Start** vagy **Colour Start (Színes Start)** gombot.

<span id="page-28-4"></span><sup>1</sup> Csak MFC modellek esetében

#### **MEGJEGYZÉS**

A leggyakrabban használt beállításokat úgy mentheti el, ha azokat alapértelmezettként állítja be. Ezek a beállítások mindaddig megmaradnak, amíg újra nem módosítja őket. (Lásd a(z) *[Beállítások új alapértelmezésként történ](#page-36-0)ő megadása > > [részt a\(z\) 33. oldalon](#page-36-0).)* 

# <span id="page-28-2"></span>**Másolás leállítása**

A másolás leállításához nyomja meg a **Stop/Exit (Stop/Kilépés)** gombot.

# <span id="page-28-7"></span><span id="page-28-3"></span>**A másolási sebesség és minőség módosítása**

Számos beállítás közül választhat a másolási sebesség és minőség módosításához. A gyári alapbeállítás: Normál.

### **MEGJEGYZÉS**

Ha a Gyors<sup>1</sup> vagy Normál lehetőséget választja, akkor csak a Sima Papír a Papír típus részben.

- <span id="page-28-5"></span>Csak MFC modellek esetében
- Gyors (MFC modellek)

Gyors másolási sebesség és a legalacsonyabb tintafelhasználás. Olyan nyomatok időtakarékos nyomtatásához használja, melyek nagy terjedelmű vagy piszkozatként használt dokumentumok, vagy melyek nagy példányszámban kerülnek nyomtatásra.

Normál

A Normál opciót a hagyományos nyomatok készítéséhez ajánljuk. Ezzel jó másolási minőség érhető el, jó másolási sebességgel.

Legjobb

A Legjobb módot precíz részletek, például fényképek másolásához használja. Ez a legnagyobb felbontást biztosítja a legalacsonyabb sebesség mellett.

- Helyezze be a dokumentumot.
	- b (MFC modellek) Nyomja meg a(z) (**COPY (Másolás)**) gombot.

c Adja meg a másolatok számát.

#### <span id="page-29-2"></span>7. fejezet

- **4** Nyomja meg a **∆** vagy ▼ gombot a Minőség kiválasztásához. Nyomja meg a(z) **OK** gombot.
- **b** Nyomja meg a(z) **A** vagy ▼ gombot az Gyors [1,](#page-29-1) Normál vagy Legjobb opció kiválasztásához. Nyomja meg a(z) **OK** gombot.
	- <sup>1</sup> Csak MFC modellek esetében
- <span id="page-29-1"></span>6 Ha nem kíván további beállításokat módosítani, akkor nyomja meg a **Mono Start** vagy **Colour Start (Színes Start)** gombot.

### <span id="page-29-3"></span><span id="page-29-0"></span>**Másolatok kicsinyítése vagy nagyítása**

Megadhatja a nagyítás vagy a kicsinyítés mértékét. Ha a Laphoz igazít. opciót választja, a készülék a Papírméret menüben megadott mérethez igazodik.

- 
- Helyezze be a dokumentumot.
- $\overline{2}$  (MFC modellek) Nyomja meg a(z) (**COPY (Másolás)**) gombot.
- **3** Adja meg a másolatok számát.
- 4 Nyomia meg a **A** vagy ▼ gombot a Nagyít/Kics. kiválasztásához. Nyomja meg a(z) **OK** gombot.
- **b** Nyomja meg a **A** vagy **▼** gombot az elérhető opciók kiválasztásához.
- 6 Válasszon az alábbi lehetőségek közül:
	- **Ha a Nagyitás vagy** Kicsinyítés opciót választja, nyomja meg az **OK** gombot és használja a **a** vagy **b** a kívánt nagyítási vagy kicsinyítési arány kiválasztásához. Nyomja meg a **OK** gombot.
- $\blacksquare$  Ha az Egyéni (25-400%) opciót választja, nyomja meg az **OK** gombot és adja meg a nagyítási vagy kicsinyítési arányt 25% - 400% között. Nyomja meg a **OK** gombot.
- Ha a 100% vagy Laphoz igazít. lehetőséget választja, akkor nyomja meg az **OK** gombot.

### $198% 10x15cm + \lambda 4$ 186% 10x15cm-LTR  $141\%$  A5 $\rightarrow$ A4 100%  $97\%$  LTR $\rightarrow$ A4 93%  $A4 \rightarrow LTR$ 83% (DCP modellek) 83% LGL-A4 (MFC modellek) 69%  $A4 \rightarrow A5$  $47% A4 \rightarrow 10x15cm$ Laphoz igazít. Egyéni(25-400%)

Ha nem kíván további beállításokat módosítani, akkor nyomja meg a **Mono Start** vagy **Colour Start (Színes Start)** gombot.

### <span id="page-30-4"></span>**MEGJEGYZÉS**

- **•** Az Oldal beáll. opció nem használható a Nagyít/Kics. opcióval.
- **•** A készülék Oldal beáll., Kétold. más. [1,](#page-30-1) Szortír. és Háttér eltávolítás opciói nem használhatók a(z) Laphoz igazít. opcióval.
- **•** A Laphoz igazít. funkció nem működik megfelelően, ha a szkennerüvegen levő dokumentum 3 foknál nagyobb mértékben van elfordítva. A bal oldali és a felső dokumentumvezető használatával helyezze a dokumentumot lefelé fordítva a szkennerüveg bal felső sarkába.
- **•** A Laphoz igazít. opció nem használható az ADF <sup>1</sup> használata esetén.
- **•** A Laphoz igazít. opció nem használható Legal méretű dokumentumok esetében.
- <span id="page-30-1"></span><sup>1</sup> Csak MFC modellek esetében

## <span id="page-30-5"></span><span id="page-30-0"></span>**"N az 1-ben" (több oldal egy lapon) másolatok vagy poszter készítése (oldal elrendezése)**

Az N-az-1-ben szolgáltatás segítségével papírt takaríthat meg, ha két vagy négy lapot másol egy oldalra.

Készíthet posztert is. A poszter funkció használatakor a készülék a dokumentumot részekre osztja, majd felnagyítja őket, így posztert alakíthat ki belőlük. Ha posztert akar nyomtatni, használja a szkennerüveget.

#### **MEGJEGYZÉS**

- **•** A készülék Szortír., Nagyít/Kics. és Háttér eltávolítás opciói nem használhatók a(z) Oldal beáll. opcióval.
- **A** Kétold. más. <sup>1</sup> opció nem használható a posztermásolási funkcióval.
- <span id="page-30-2"></span>Csak MFC modellek esetében
- $\blacksquare$  Helyezze be a dokumentumot.
	- $\big)$  (MFC modellek) Nyomja meg a(z)  $\Box$ (**COPY (Másolás)**) gombot.
- <span id="page-30-3"></span>Adja meg a másolatok számát. <sup>1</sup>
	- A Poszter elrendezés használata esetén egyszerre csak egy másolatot készíthet.
- **D** Nyomja meg a **A** vagy ▼ gombot az Oldal beáll. kiválasztásához. Nyomja meg a(z) **OK** gombot.

**7**

#### 7. fejezet

# **b** Nyomja meg a **A** vagy ▼ gombot a

Ki(1az1), 2az1-ben (Á), 2az1-ben (F), 4az1-ben (Á), 4az1-ben (F), Poszter (2x1), Poszter (2x2), Poszter (3x3) vagy  $2az1-ben$  (ID)  $1$  opció kiválasztásához. Nyomja meg a(z) **OK** gombot.

<span id="page-31-0"></span><sup>1</sup> A 2 az 1-ben (ID) opcióval kapcsolatos információkért lásd a(z) *[2 az 1-ben](#page-32-0) [igazolványmásolás \(Oldalelrendezés\)](#page-32-0)*  $\rightarrow$  [részt a\(z\) 29. oldalon.](#page-32-0)

6 Ha semmilyen további beállítást nem kíván módosítani, akkor az oldal szkenneléséhez nyomja meg a **Mono Start** vagy a **Colour Start (Színes Start)** gombot.

Ha az  $ADF<sup>1</sup>$ -be helyezte a dokumentumot vagy posztert készít, akkor a készülék beolvassa a dokumentumot, és elkezdi a nyomtatást.

<span id="page-31-1"></span>Csak MFC modellek esetében

#### **Ha a szkennerüveget használja, ugorjon a** [g](#page-31-2)**. lépéshez.**

- <span id="page-31-2"></span> $\blacksquare$  Ha a készülék beolvasta az oldalt, akkor a következő oldal beolvasásához nyomja meg az **1** vagy **+** gombot.
- <span id="page-31-3"></span>8 Helyezze a következő lapot a szkennerüvegre. Az oldal beolvasásához nyomja meg az **OK** gombot. Ismételje me[g](#page-31-2) a  $\bullet$ . és  $\bullet$ . lépést az elrendezés minden oldalával.
- 9 Miután megtörtént minden oldal beolvasása, a befejezéshez nyomja meg a **2** vagy **-** gombot.

### **MEGJEGYZÉS**

- **•** Győződjön meg arról, hogy a papírméret beállítása A4 vagy Letter.
- **•** Egyszerre csak egy színes másolatot készíthet.
- **•** Egyszerre csak egy Poszter másolatot készíthet.
- **•** A posztermásolási opció nem használható, ha írásvetítő-fóliát használ.
- **•** Az (Á) opció álló, az (F) opció pedig fekvő laphasználatot jelent.

#### **Helyezze el a dokumentumot lefelé fordítva, a lenti ábrán látható irányban:**

**2az1-ben (Á)**

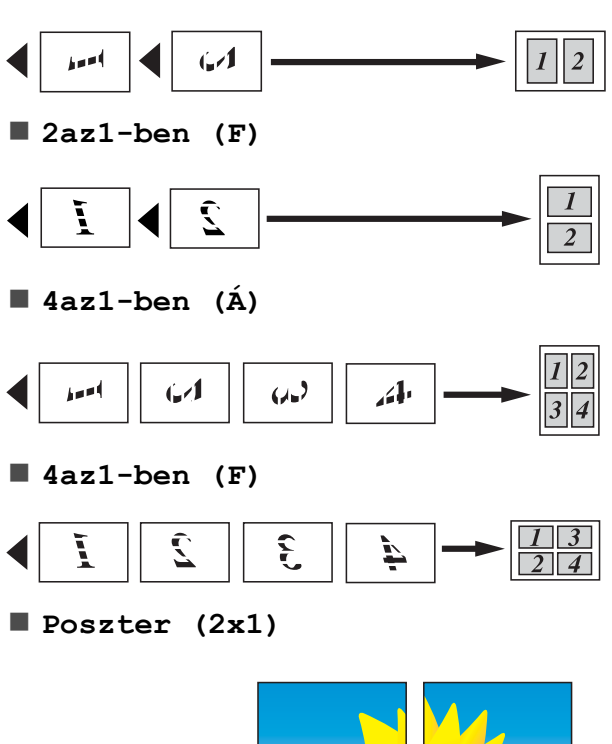

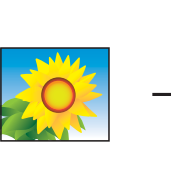

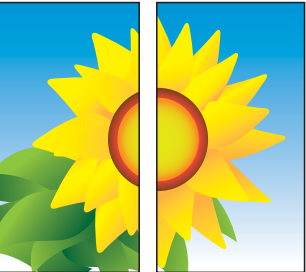

<span id="page-32-1"></span>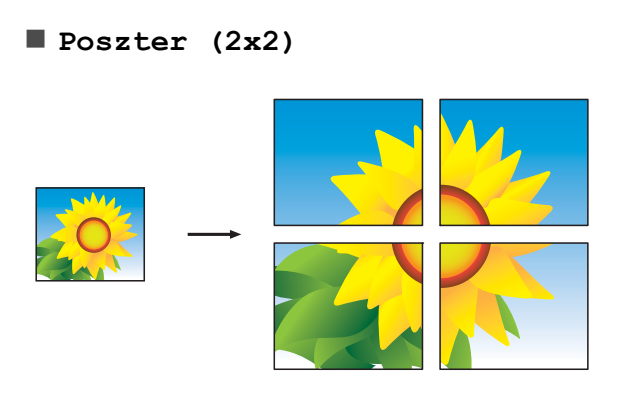

**Poszter (3x3)**

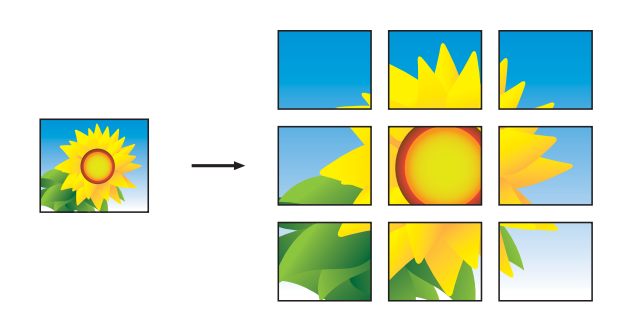

### **MEGJEGYZÉS**

A poszter másolatoknak egymást fedő részei vannak, így egyszerre is könnyedén be tudja illeszteni őket.

# <span id="page-32-2"></span><span id="page-32-0"></span>**2 az 1-ben igazolványmásolás (Oldalelrendezés)**

Személyazonosító igazolványának mindkét oldalát egy oldalra másolhatja, megtartva az eredeti kártyaméretet. Győződjön meg arról, hogy a papírméret beállítása A4 vagy Letter.

### **MEGJEGYZÉS**

A személyazonosító igazolványt a hatályos jogszabályok által engedélyezett keretek között másolhatja.

(**▶**▶ Termékbiztonsági útmutató: Másoló *berendezések törvénytelen használata.*)

**i** Helyezze a személyazonosító igazolványát *lefelé fordítva* a bal sarokba a szkennerüvegen, az ábrán látható módon.

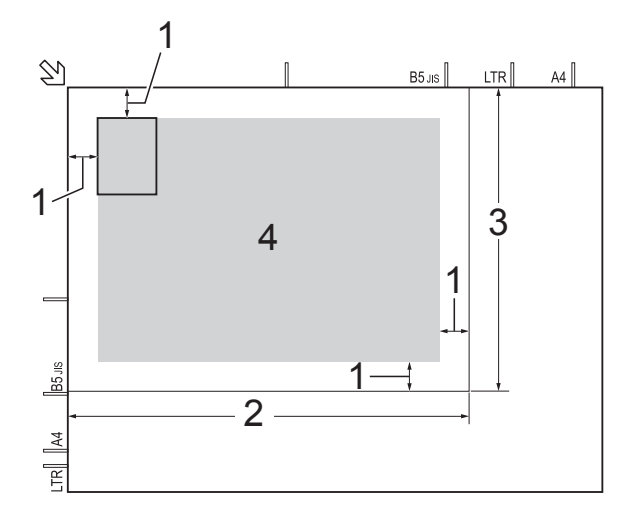

- **1 3 mm vagy nagyobb (felül, balra)**
- **2 210 mm**
- **3 148 mm**
- **4 szkennelhető terület**

2 (MFC modellek) Nyomja meg a(z)

> (**COPY (Másolás)**) gombot.  $\Box$

Adja meg a másolatok számát.

d Nyomja meg a **a** vagy **b** gombot az Oldal beáll. kiválasztásához. Nyomja meg a(z) **OK** gombot.

**7**

#### <span id="page-33-7"></span>7. fejezet

- **b** Nyomja meg a **A** vagy ▼ gombot a 2az1-ben (ID) kiválasztásához. Nyomja meg a(z) **OK** gombot.
- f Nyomja meg a **Mono Start** vagy **Colour Start (Színes Start)** gombot. A készülék elkezdi az igazolvány egyik oldalának szkennelését.
- **6 Ha a készülék elkészült az egyik oldal** szkennelésével, nyomja meg az **1** vagy **+** gombot. Fordítsa meg a személyazonosító igazolványát, és a másik oldal szkenneléséhez nyomja meg az **OK** gombot.

#### **MEGJEGYZÉS**

- **•** A készülék Szortír., Kétold. más. [1,](#page-33-2) Nagyít/Kics. és Háttér eltávolítás opciói nem használhatók a(z) 2az1-ben (ID) opcióval.
- **•** Egyszerre csak egy színes másolatot készíthet.
- <span id="page-33-2"></span>Csak MFC modellek esetében

# <span id="page-33-8"></span><span id="page-33-0"></span>**Másolatok szortírozása**

A többszörös másolatokat szortírozhatja. Az oldalak sorrendje a következő lesz: 123, 123, 123, és így tovább.

A szortírozott másoláshoz egyoldalas dokumentumok ADF [1](#page-33-3)-be töltése javasolt. Kétoldalas dokumentumok és könyvek esetén használja a szkennerüveget.

- <span id="page-33-3"></span><sup>1</sup> Csak MFC modellek esetében
- Helyezze be a dokumentumot.
- (MFC modellek) Nyomja meg a(z) **同 (COPY (Másolás)**) gombot.
	- Adja meg a másolatok számát.
- **4** Nyomja meg a **A** vagy **▼** gombot az Gyűjt/rendez kiválasztásához. Nyomja meg a(z) **OK** gombot.
- **b** Nyomja meg a **A** vagy ▼ gombot az Szortír. kiválasztásához. Nyomja meg a(z) **OK** gombot.
- Ha nem kíván további beállításokat módosítani, akkor nyomja meg a **Mono Start** vagy **Colour Start (Színes Start)** gombot. Ha az ADF  $1$ -be helyezte a dokumentumot, akkor a készülék beolvassa az oldalakat, és elkezdi a nyomtatást.
	- $1$  Csak MFC modellek esetében

#### <span id="page-33-4"></span>**Ha a szkennerüveget használja, ugorjon a** [g](#page-33-5)**. lépéshez.**

- <span id="page-33-5"></span>**7** Ha a készülék beolvasta az oldalt, akkor a következő oldal beolvasásához nyomja meg az **1** vagy **+** gombot.
- <span id="page-33-6"></span>8 Helyezze a következő lapot a szkennerüvegre. Az oldal beolvasásához nyomja meg az **OK** gombot. Ismételje me[g](#page-33-5) a  $\bullet$ . és  $\bullet$ . lépéseket, amíg az oldalakat be nem szkennelte.
- **9** A szkennelés befejezéshez nyomja meg a **2** vagy **-** gombot. A készülék elkezdi a nyomtatást.

#### **MEGJEGYZÉS**

A Laphoz igazít. és Oldal beáll. opciók nem használhatók a Szortír. opcióval.

# <span id="page-33-9"></span><span id="page-33-1"></span>**Színmélység beállítása**

Beállíthatja a másolás színmélységét, hogy a másolatok sötétebbek vagy világosabbak legyenek.

Helyezze be a dokumentumot.

<span id="page-34-2"></span>2 (MFC modellek) Nyomja meg a(z) (**COPY (Másolás)**) gombot.

8 Adja meg a másolatok számát.

4 Nyomja meg a **A** vagy ▼ gombot az Színmélység kiválasztásához. Nyomja meg a(z) **OK** gombot.

**5** Világosabb vagy sötétebb másolat beállításához nyomja meg a **d** vagy **c** gombot.

Nyomja meg a(z) **OK** gombot.

6 Ha nem kíván további beállításokat módosítani, akkor nyomja meg a **Mono Start** vagy **Colour Start (Színes Start)** gombot.

# <span id="page-34-4"></span><span id="page-34-0"></span>**Háttérszín eltávolítása**

Másoláskor eltávolíthatja a dokumentum háttérszínét. Ezzel festéket takaríthat meg, és a dokumentum is olvashatóbbá válik.

#### **MEGJEGYZÉS**

A funkció csak színes másolatok készítésekor használatos. A háttérszín minden monokróm másolat esetében automatikusan eltávolításra kerül.

- $\blacksquare$  Helyezze be a dokumentumot.
	- (MFC modellek) Nyomja meg a(z) **■ (COPY (Másolás)**) gombot.
- **3** Adja meg a másolatok számát.
- **4** Nyomja meg a  $\triangle$  vagy  $\nabla$  gombot az Speciális beáll. kiválasztásához. Nyomja meg a(z) **OK** gombot.
- **b** Nyomja meg a  $\triangle$  vagy  $\blacktriangledown$  gombot a Háttér eltávolítás kiválasztásához. Nyomja meg a(z) **OK** gombot.

**6** Nyomja meg a(z)  $\triangle$  vagy  $\nabla$  gombot az Alacsony, Közepes vagy Magas opció kiválasztásához. Nyomja meg a(z) **OK** gombot.

g Nyomja meg a **Colour Start (Színes Start)** gombot.

### **MEGJEGYZÉS**

A Laphoz igazít. és Oldal beáll. opciók nem használhatók a Háttér eltávolítás opcióval.

# <span id="page-34-3"></span><span id="page-34-1"></span>**Kétoldalas másolás (MFC modellek)**

Csökkentheti a másolatokhoz használt papír mennyiségét, ha a papírnak mind a két oldalára másol.

Egyoldalas dokumentumok kétoldalasra másolásához a dokumentumok ADF-be töltése javasolt. Kétoldalas dokumentumok és könyvek esetén használja a szkennerüveget.

#### **(Hajtás a hosszanti oldalon)**

Álló

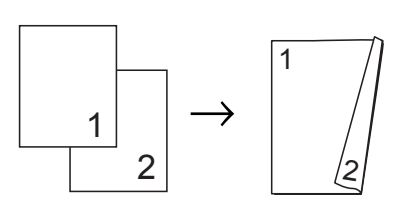

Fekvő

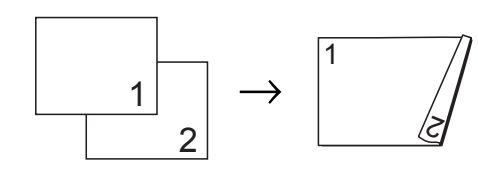

**(Hajtás a rövid oldalon)**

Álló

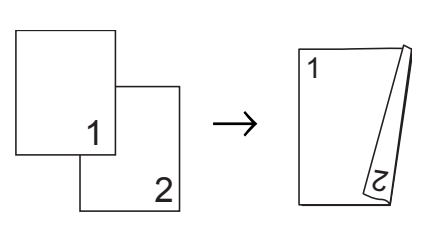

#### 7. fejezet

#### Fekvő

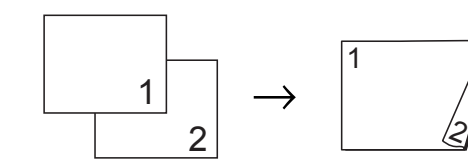

#### **MEGJEGYZÉS**

- **•** A készülék 2az1-ben (ID), Poszter és Laphoz igazít. opciói nem használhatók a(z) Kétold. más. opcióval.
- **•** Csak A4, A5 vagy Letter méretű normál papírt használhat.
- $\blacksquare$  Helyezze be a dokumentumot.
- 2 (MFC modellek) Nyomja meg a(z)  $\Box$ (**COPY (Másolás)**) gombot.
- **3** Adja meg a másolatok számát.
- **4** Nyomja meg a  $\triangle$  vagy  $\nabla$  gombot az Gyűjt/rendez kiválasztásához. Nyomja meg a(z) **OK** gombot.
- **b** Nyomja meg a  $\triangle$  vagy  $\blacktriangledown$  gombot az Szortír. kiválasztásához. Nyomja meg a(z) **OK** gombot.
- **6** Nyomia meg a  $\triangle$  vagy  $\blacktriangledown$  gombot az Kétold. más. kiválasztásához. Nyomja meg a(z) **OK** gombot.
- **Nyomia meg a**  $\triangle$  **vagy**  $\blacktriangledown$  **gombot az** Kétold. más. kiválasztásához. Nyomja meg a(z) **OK** gombot.
- $\begin{array}{c} 8 \end{array}$  A  $\blacktriangle$  vagy  $\blacktriangledown$  gombok megnyomásával válassza ki a használni kívánt kétoldalas másolás típusát: Álló H. él tükr., Fekvő H. él tükr., Álló Rövidél tükr. vagy Fekvő Rövidél tükr. Nyomja meg a(z) **OK** gombot.
- <span id="page-35-2"></span>i Tekintse át beállításait az LCD kijelzőn, majd nyomja meg az **OK** gombot.

j Nyomja meg a(z) **Mono Start** vagy a(z) **Colour Start (Színes Start)** gombot. Ha az ADF-be helyezte a dokumentumot, akkor a készülék beolvassa az oldalakat, és elkezdi a nyomtatást.

#### **Ha a szkennerüveget használja, ugorjon a** [k](#page-35-0)**. lépéshez.**

- <span id="page-35-0"></span>**k Ha** a készülék beolvasta az oldalt, akkor a következő oldal beolvasásához nyomja meg az **1** gombot.
- <span id="page-35-1"></span>12 Helyezze a következő lapot a szkennerüvegre. Az oldal beolvasásához nyomja meg az **OK** gombot. Isméte[l](#page-35-1)je meg a **m**. és **@**. lépése[k](#page-35-0)et, amíg az oldalakat be nem szkennelte.
- **13** A szkennelés befejezéshez nyomja meg a **2** gombot. A készülék elkezdi a nyomtatást.

NE érjen a kinyomtatott oldalakhoz addig, amíg azok másodszor ki nem jönnek a készülékből. A készülék először az egyik oldalt fogja kinyomtatni és kiadni, majd visszahúzza a papírt, hogy kinyomtassa a másik oldalt.

#### **MEGJEGYZÉS**

Ha a dokumentum elakadna, próbálja ki a speciális kétoldalas nyomtatási beállítások egyikét. Válassza a Haladó lehetőséget és nyomja meg az **OK** gombot a <sup>o</sup> lépés után, majd válassza a Kétoldalas 1 vagy Kétoldalas 2. Kétoldalas 1 opciót, mert ezek segítségével könnyebben elkerülhető a papírelakadás, mivel több idő marad a tinta száradására. A Kétoldalas 2 funkciót választva hosszabb időt biztosít a tinta számára, hogy az megszáradjon, és egyúttal kevesebb tintát is használ.

# <span id="page-36-5"></span><span id="page-36-4"></span><span id="page-36-0"></span>**Beállítások új alapértelmezésként történő megadása**

Az opciók másoláskor leggyakrabban használt beállításait (pl. Minőség, Nagyít/Kics., Színmélység, Oldal beáll., Kétold. más. <sup>1</sup> és Háttér eltávolítás) úgy mentheti, ha azokat alapértelmezettként állítja be.

<span id="page-36-2"></span><sup>1</sup> Csak MFC modellek esetében

Ezek a beállítások mindaddig megmaradnak, amíg újra nem módosítja őket.

- $\blacksquare$  (MFC modellek) Nyomja meg a(z) (**COPY (Másolás)**) gombot.
- **2** Nyomja meg a **∆** vagy ▼ gombot az új beállítás kiválasztásához. Nyomja meg a(z) **OK** gombot. Ismételje meg ezt a lépést minden módosítani kívánt beállításnál.
- **3** Az utolsó beállítás módosítása után nyomja meg a **a** vagy **b** gombot az Új alapért.áll. kiválasztásához. Nyomja meg a(z) **OK** gombot.
- d Nyomja meg az **1** vagy **+** gombot az Igen kiválasztásához.
- **6** Nyomja meg a **Stop/Exit (Stop/Kilépés)** gombot.

# <span id="page-36-1"></span>**Minden beállítás visszaállítása a gyári alapértelmezett értékre**

Az összes módosított másolási beállítást (pl. Minőség, Nagyít/Kics., Színmélység, Oldal beáll., Kétold. más. <sup>1</sup> és Háttér eltávolítás) visszaállíthatja a gyári alapértelmezett értékekre.

<span id="page-36-3"></span>Csak MFC modellek esetében

- $\blacksquare$  (MFC modellek) Nyomja meg a(z) 目 (**COPY (Másolás)**) gombot.
- **b** Nyomja meg a **A** vagy **▼** gombot az Gyári visszaáll. kiválasztásához. Nyomja meg a **OK** gombot.
- c Nyomja meg az **1** vagy **+** gombot az Igen kiválasztásához.
- 4 Nyomja meg a **Stop/Exit (Stop/Kilépés)** gombot.

<span id="page-37-0"></span>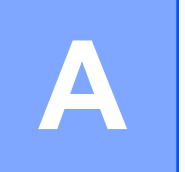

# **Időszakos karbantartás**

# <span id="page-37-1"></span>**A készülék tisztítása és ellenőrzése**

## <span id="page-37-2"></span>**A készülék külső részének megtisztítása**

### **Az LCD kijelzőt az alábbi módon tisztítsa: FONTOS**

**•** A berendezés kikapcsolásához nyomja

meg hosszan a  $\circ$  gombot. Az LCD

kijelzőn a Leállítás üzenet jelenik meg néhány másodpercre, mielőtt a készülék kikapcsol.

**•** NE használjon semmilyen folyékony vegyszert (etanolt sem).

a Az LCD kijelzőt *száraz*, szálmentes kendővel tisztítsa.

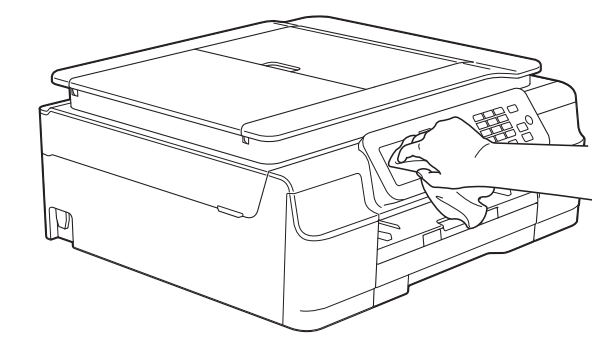

#### **A készülék külsejét az alábbiak szerint tisztítsa meg:**

#### **FONTOS**

- **•** Használjon semleges tisztítószereket. Az illékony folyadékokkal, például hígítóval vagy benzinnel végzett tisztítás károsítja a készülék külső felületét.
- **•** NE használjon ammóniát tartalmazó tisztítószereket.
- **•** A kezelőpanelen lévő szennyeződés eltávolításához NE használjon izopropilalkoholt. A szertől a panel elrepedhet.
- Teljesen húzza ki a papírtálcát (1) a készülékből.

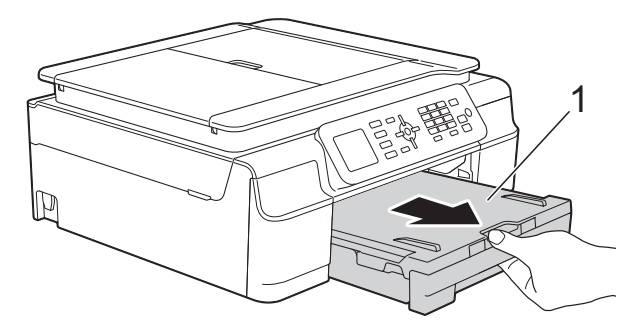

b Törölje le a port a készülék burkolatáról *száraz*, puha, szöszmentes ruhával.

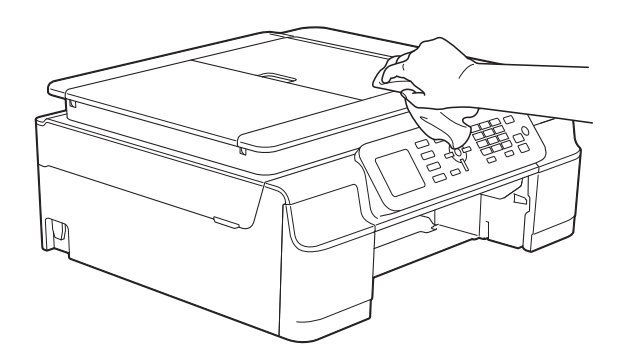

Emelje fel a kimeneti papírtálca fedelét, és vegyen ki minden olyan tárgyat, ami a papírtálcába szorult.

<span id="page-38-1"></span>4 Törölje le a port a papírtálca külsejéről és belsejéről egy *száraz*, puha, szálmentes kendővel.

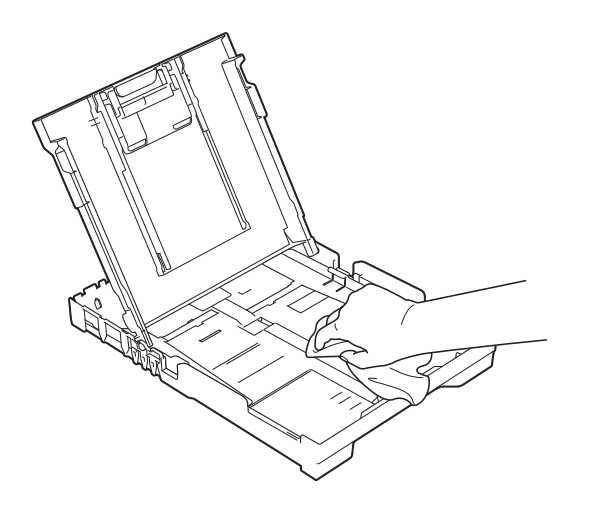

**6** Zárja le a kimeneti papírtálca fedelét, és határozott mozdulattal tegye vissza a papírtálcát a készülékbe.

# <span id="page-38-2"></span><span id="page-38-0"></span>**A készülék nyomtatótálcájának tisztítása**

# **FIGYELEM**

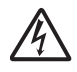

Az áramütés elkerülése érdekében a nyomtatólemez tisztítása előtt feltétlenül húzza ki a készülék tápkábelét az elektromos csatlakozóaljzatból.

**1** A készülék két oldalán található műanyag füleket használva két kézzel emelje fel a szkenner fedelét nyitott pozícióba.

2 Tisztítsa meg a készülék nyomtatótálcáját (1) és annak környezetét; egy *száraz*, puha, szálmentes kendővel törölje le a szétszóródott tintát. (MFC modellek)

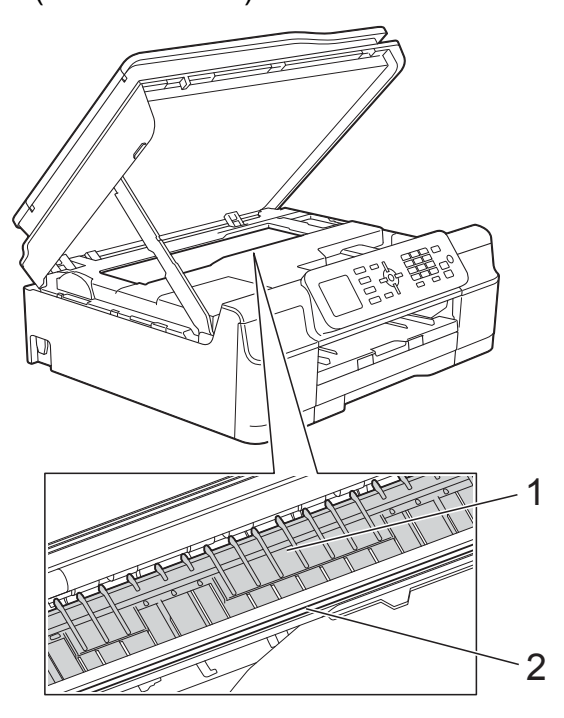

(DCP modellek)

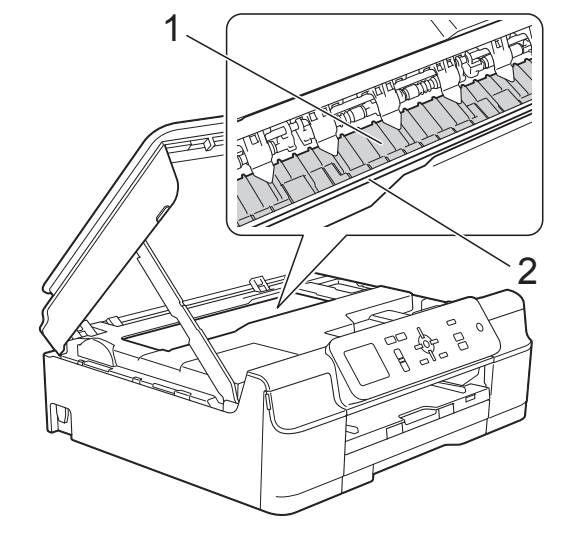

#### **FONTOS**

NE érjen az érzékelő sávhoz (2). Ez a készülék meghibásodását okozhatja.

- <span id="page-39-1"></span>**3** Emelje fel a szkenner fedelét a retesz kioldásához. Óvatosan nyomja lefelé a szkennerfedél támasztó karját, és két kézzel zárja le a szkenner fedelét.
- Dugja vissza a tápkábelt.

### <span id="page-39-2"></span><span id="page-39-0"></span>**A papíradagoló hengerek tisztítása**

Ha a papíradagoló hengerek tintával szennyezettek, papíradagolási problémák merülhetnek fel.

a Húzza ki a készülék hálózati kábelét az elektromos aljzatból. Teljesen húzza ki a papírtálcát (1) a készülékből.

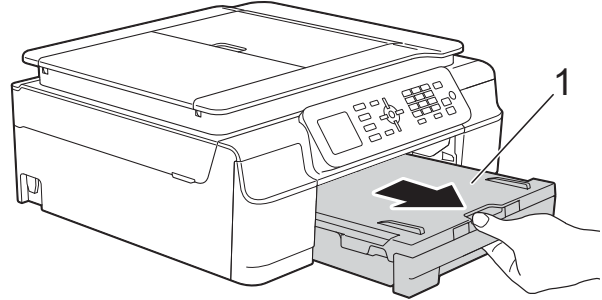

#### **MEGJEGYZÉS**

Ha a papírtartó szárny nyitva van, csukja le, majd zárja be a papírtartót.

(MFC modellek)

Oldalirányú, oda-vissza mozdulatokkal, tisztítsa meg a papíradagoló hengerek elülső oldalát (1) puha, szálmentes, vízzel enyhén megnedvesített kendővel. A tisztítás után alaposan törölje le a nedvességet a görgőkről egy *száraz*, szálmentes, puha kendővel.

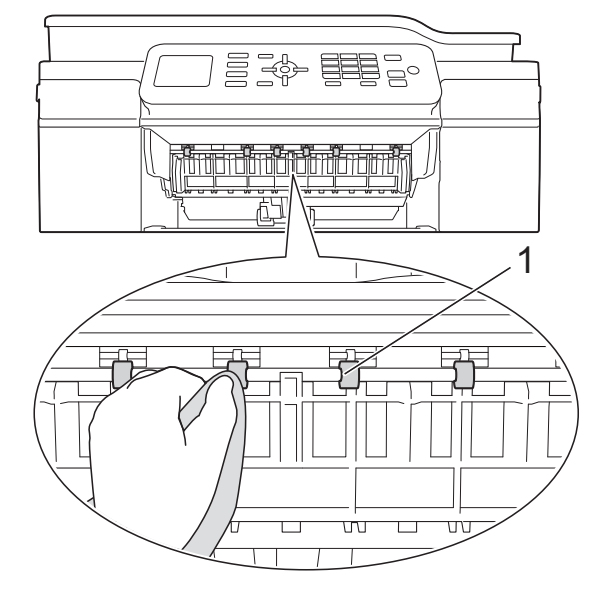

(DCP modellek)

Oldalirányú, oda-vissza mozdulatokkal tisztítsa meg a papíradagoló hengereket (1) puha, szálmentes, vízzel enyhén megnedvesített kendővel. A tisztítás után alaposan törölje le a nedvességet a görgőkről egy *száraz*, szálmentes, puha kendővel.

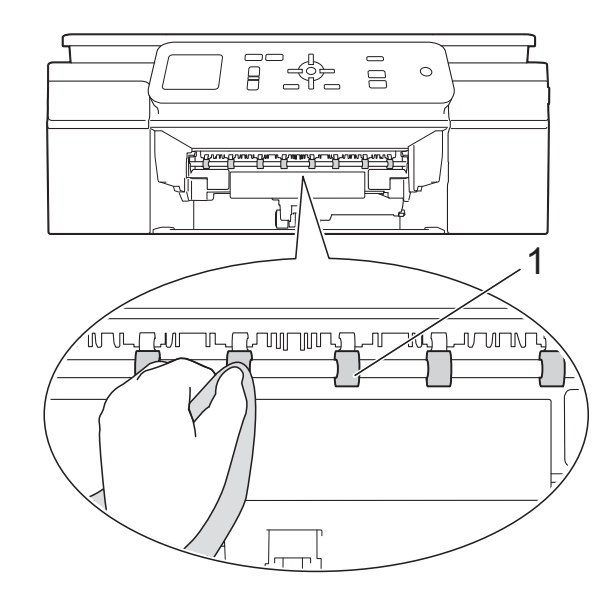

 $\overline{\textbf{3}}$  (MFC modellek) Emelje föl az elakadás-elhárító

fedelet (2), és ezt követően tisztítsa meg a papíradagoló hengerek hátoldalát (1) puha, szálmentes, vízzel enyhén megnedvesített kendővel.

A tisztítás után alaposan törölje le a nedvességet a görgőkről egy *száraz*, szálmentes, puha kendővel.

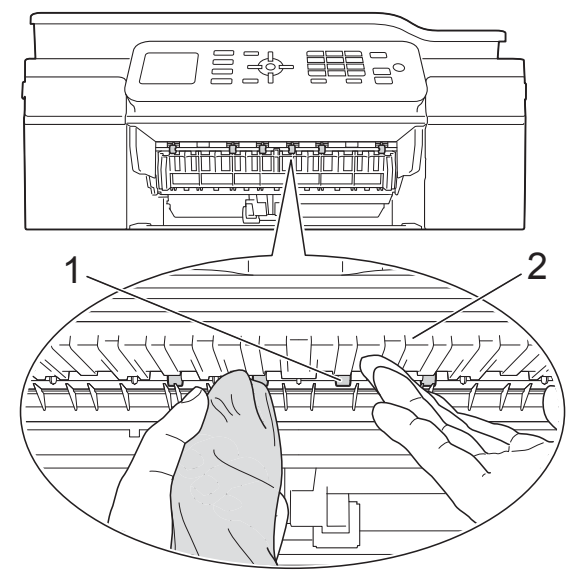

- 4 Határozott mozdulattal tolja vissza a papírtálcát a készülékbe.
- **6** Dugja vissza a tápkábelt.

#### **MEGJEGYZÉS**

Csak akkor használja ismét a készüléket, ha a hengerek már teljesen megszáradtak. Ha a készüléket úgy használja, hogy a hengerek még nem száradtak meg, papíradagolási problémák merülhetnek föl.

# <span id="page-40-0"></span>**A papírfelszedő görgők tisztítása**

- **1** Húzza ki a készülék hálózati kábelét az elektromos aljzatból.
- b Teljesen húzza ki a papírtálcát a készülékből.

#### **MEGJEGYZÉS**

Ha a készülék több oldalt is adagol, amikor a tálcában csak néhány lap van, tisztítsa meg az alappanelt (1) puha, szálmentes, vízzel enyhén megnedvesített kendővel.

A tisztítás után törölje le alaposan a nedvességet a panelről *száraz*, szálmentes, puha kendővel.

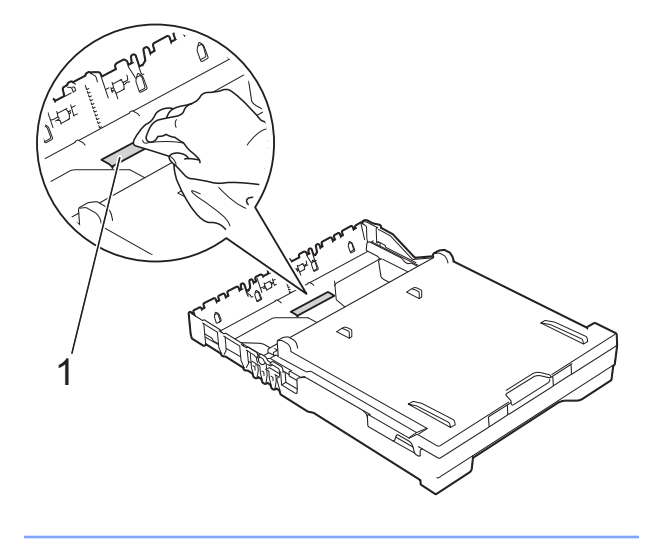

**3** Nyissa ki a papírelakadás-megszüntető fedelet (1) a készülék hátoldalánál.

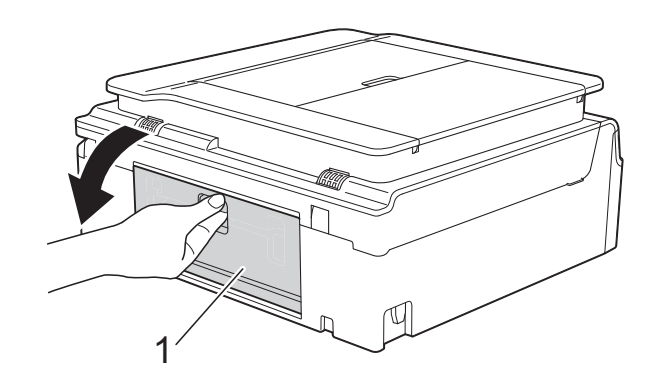

Tisztítsa meg a papírfelszedő görgőket (1) puha, szálmentes, vízzel enyhén megnedvesített kendővel. Lassan forgassa el a hengereket, hogy a teljes felületük meg legyen tisztítva.

<span id="page-41-1"></span>A tisztítás után alaposan törölje le a nedvességet a görgőkről egy *száraz*, szálmentes, puha kendővel.

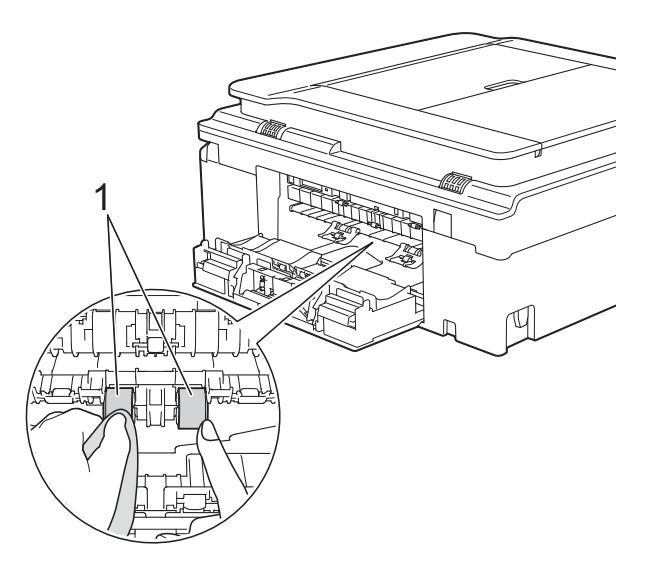

5 Zárja le a papírelakadás-megszüntető fedelet.

Győződjön meg arról, hogy a fedél megfelelően van-e lezárva. (DCP modellek)

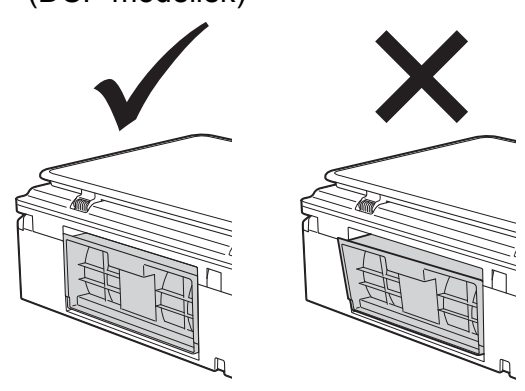

Határozott mozdulattal tolja vissza a papírtálcát a készülékbe.

Dugja vissza a tápkábelt.

# <span id="page-41-2"></span><span id="page-41-0"></span>**A tintaszint ellenőrzése**

Habár egy, a tintaszintet jelző ikon megjelenik az LCD kijelzőn, az egyes patronokban lévő tinta mennyiségét jelző nagyobb ábra megjelenítéséhez használhatja a **Menu (Menü)** gombot.

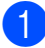

a Nyomja meg a(z) **Menu (Menü)** gombot.

- **b** Nyomja meg a(z) **A** vagy **▼** gombot a Tinta kiválasztásához. Nyomja meg a(z) **OK** gombot.
- **3** Nyomja meg a(z) **▲** vagy ▼ gombot a Tinta mennyis. kiválasztásához. Nyomja meg a(z) **OK** gombot. Az LCD kijelzőn megjelenik a tintamennyiség.

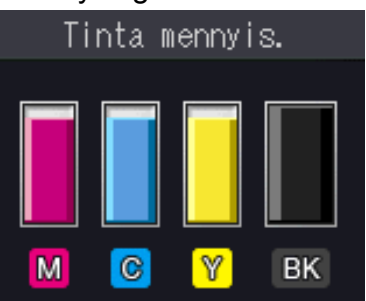

#### **MEGJEGYZÉS**

Amikor a tintapatron élettartama végéhez közelít vagy probléma merült fel, a következő ikonok egyike jelenik meg.

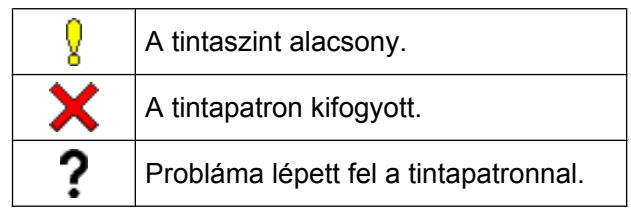

Nyomja meg a **Stop/Exit (Stop/Kilépés)** gombot.

#### **MEGJEGYZÉS**

A tinta mennyiségét ellenőrizheti a számítógépéről. (▶▶ Szoftver és hálózati használati útmutató.)

# <span id="page-42-2"></span><span id="page-42-1"></span><span id="page-42-0"></span>**A készülék csomagolása és szállítása**

A készülék szállítása során használja a hozzá kapott csomagolóanyagokat. A készülék helyes csomagolásához kövesse az alábbi utasításokat. A garancia nem terjed ki a készülék szállítás közben való sérülésére.

A készülék legyen megfelelően biztosítva a szállítónál.

#### **FONTOS**

Fontos, hogy a készülék nyomtatófejét hagyja teljesen "leállni" nyomtatás után. Mielőtt kikapcsolná a készüléket, figyeljen arra, hogy minden mechanikai zaj megszűnt-e. Ha nem hagy időt a leállási folyamat befejezéséhez, az nyomtatási problémákat eredményezhet és károsíthatja a nyomtatófejet.

- **b** Húzza ki a készülék hálózati kábelét az elektromos aljzatból.
- **2. A készülék két oldalán található** műanyag füleket használva két kézzel emelje fel a szkenner fedelét nyitott pozícióba. Ezután húzza ki a telefonvezetéket a fali telefonaljzatból, majd a készülékből.
	- c Húzza ki az interfész kábelt a készülékből, ha be volt dugva.

 $\overline{4}$  Emelje fel a szkenner fedelét a retesz (1) kioldásához. Óvatosan nyomja lefelé a szkennerfedél (2) támasztópántját, és zárja le a szkenner fedelét (3) mind a két kezét használva.

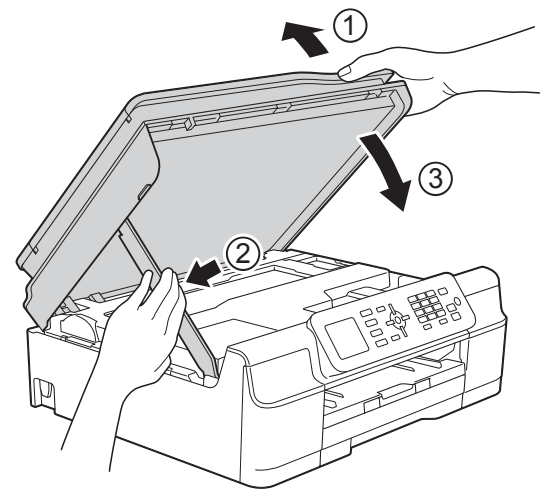

# **VIGYÁZAT**

Ügyeljen arra, nehogy becsípje az ujját, amikor a szkenner fedelét lezárja.

- - e Nyissa ki a tintapatrontartó fedelét.
- f Távolítsa el mind a négy tintapatront. A tintapatronok kioldásához nyomja meg a patronok fölötti kioldókarokat. (**▶**▶ Használati útmutató: A *tintapatronok cseréje.*)

**39**

**A**

**7** Szerelje fel a narancssárga védőelemet, majd zárja le a tintapatron fedelét.

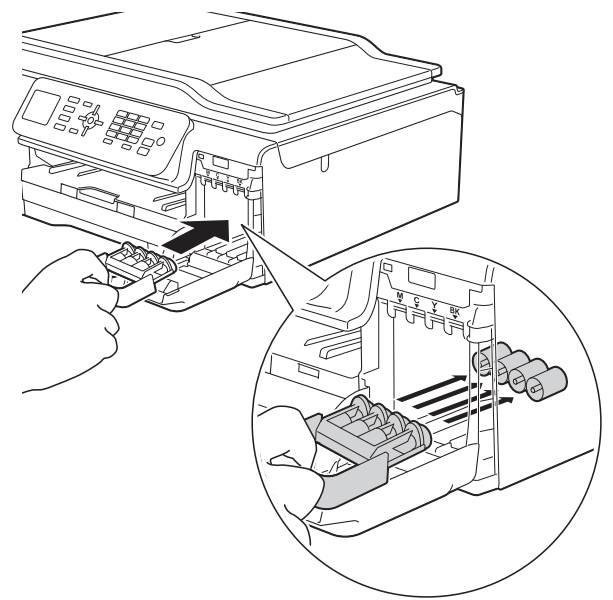

### **FONTOS**

**•** Győződjön meg arról, hogy a narancssárga védő rész bal oldalán található műanyag fül (1) biztosan a helyére kattan (2).

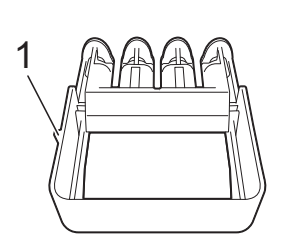

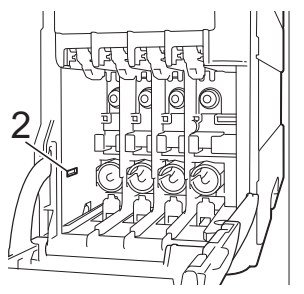

**•** Ha nem sikerül a narancssárga védőelemet megtalálni, szállítsa a készüléket anélkül. Ilyenkor inkább NE szerelje be a tintapatronokat szállítás előtt. 8 A készüléket csomagolja be a nejlonba.

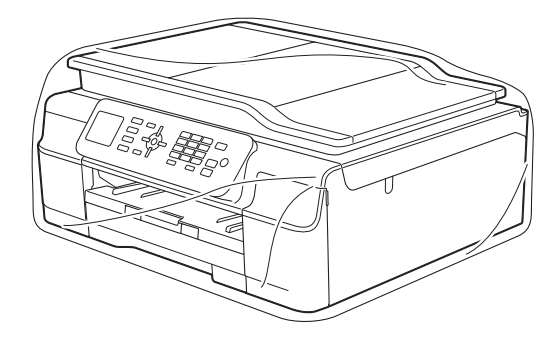

**9** A készüléket és a hozzá kapott nyomtatványokat az eredeti csomagolóanyagokat használva helyezze az eredeti dobozába az ábrán látható módon.

A használt tintapatronokat ne tegye a dobozba.

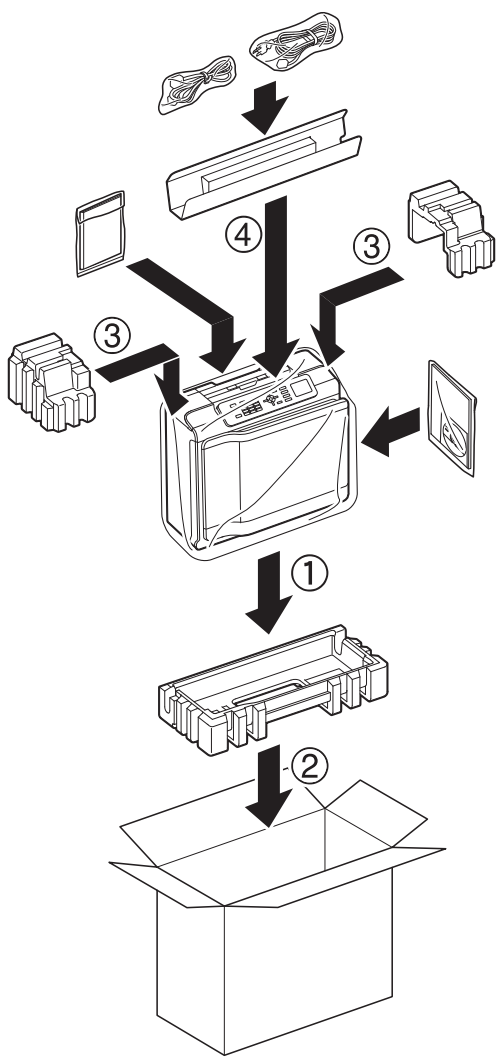

Időszakos karbantartás

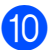

10 Csukja vissza a dobozt, és ragasztószalaggal zárja le.

**A**

<span id="page-45-0"></span>**B Szójegyzék**

Ez a jellemzők és kifejezések egy minden részletre kiterjedő listája, ami Brother kézikönyvekben található. Ezen tulajdonságok érvényessége a vásárolt modell típusától függ.

#### **Adásigazolás (Küldés-igazolási jelentés)**

Egy lista, mely minden küldött faxot tartalmaz, azok küldési dátumával, idejével és számával együtt.

#### **ADF (automatikus dokumentumadagoló)**

A dokumentumot be lehet tenni az ADFbe, ahonnan a készülék automatikusan, oldalanként beolvassa.

#### **Automatikus faxküldés**

Fax küldése a külső telefon kagylójának felvétele nélkül.

#### **Automatikus kicsinyítés**

Csökkenti a beérkező faxok méretét.

#### **Automatikus újrahívás**

Egy olyan funkció, mely lehetővé teszi, hogy a készülék öt perc elteltével újrahívja a legutóbb hívott faxszámot, ha az a vonal foglalt volt és így nem ment át a fax.

#### **Állomás-azonosító (ID)**

A tárolt adatok, melyek a faxolt oldalak tetején megjelennek. Tartalmazza a küldő nevét és faxszámát.

#### **Beállítás-táblázatok**

Könnyen áttekinthető utasítások gyűjteménye, mely a készülék konfigurálásához használható beállításokat és lehetőségeket tartalmazza.

#### **Címjegyzék**

A könnyített tárcsázás érdekében gyorshívó memóriahelyeken eltárolt nevek és számok listája.

#### **CNG hangok**

A faxkészülékek által automatikus küldés esetén küldött különleges hangkódok (sípszók), melyek tudatják a fogadó készülékkel, hogy egy faxkészülék telefonál.

#### **Csengetés hangereje**

A készülék csengetésének hangerőbeállítása.

#### **Csengetési késleltetés**

A csengetések száma, mielőtt a készülék fogadná a hívást Csak fax és Fax/Tel üzemmódban.

#### **Csoportszám**

Gyorshívó számok együttese, melyek egy gyorshívási memóriahelyen vannak eltárolva körfaxolás céljából.

#### **ECM (Hibaelhárítás módja)**

Érzékeli a faxküldés során jelentkező hibákat, és újraküldi a hibás faxoldalakat.

#### **F/T csengetési idő**

A Brother készülék azon csengetésének időtartama (ha a vételi mód beállítása Fax/ Tel), mely arra figyelmezteti Önt, hogy vegyen fel egy telefonhívást, melyet a készülék fogadott.

#### **Fax észlelése**

Lehetővé teszi, hogy a készülék reagáljon a CNG hangokra, ha Ön a hívás fogadásával megszakít egy faxhívást.

#### **Fax/Tel**

Faxokat és telefonhívásokat fogadhat. Ne használja ezt az üzemmódot, ha telefonos üzenetrögzítő készüléket (TAD) használ.

#### **Faxhangok**

Az adatkommunikálás során a küldő és fogadó faxkészülékek által küldött jelek.

#### **Faxnapló**

Feltünteti az utolsó 200 bejövő és kimenő fax információit. A TX jelentése küldés. Az RX jelentése fogadás.

#### **Felbontás**

A függőleges és vízszintes vonalak hüvelykenkénti száma. (Lásd Normál felbontás, Finom felbontás, Szuperfinom felbontás és Fénykép felbontás.)

#### **Felhasználói beállítások**

Nyomtatott jelentés a készülék aktuális beállításairól.

#### **Fényerő**

A Fényerő értékének megváltoztatásával az egész kép világosítható vagy sötétíthető.

#### **Fénykép felbontása (csak monokróm)**

Felbontási beállítás, mely a szürke változatos árnyalatait használja a fényképek legjobb megjelenítése érdekében.

#### **Finom felbontás**

A felbontás 203 × 196 dpi. Kisebb nyomatokhoz és grafikonokhoz használatos.

#### **Gyorshívás**

A könnyített tárcsázás érdekében megadhat neveket és számokat.

#### **Hang**

A tárcsázás egy formája, mely nyomógombos telefonokat kiszolgáló vonalakon használatos.

#### **Hangjelzés hangereje**

A gombnyomás vagy hiba esetén hallható sípszó hangerejének beállítása.

#### **Ideiglenes beállítások**

Minden egyes faxküldés és másolat esetében módosíthat bizonyos opciókat, anélkül, hogy az alapértelmezett beállításokat megváltoztatná.

#### **Impulzus**

A tekerőtárcsázás egyik telefonvonali leképezése.

#### **Innobella™**

Az Innobella™ a Brother által felkínált eredeti kellékanyagok terméksora. A legjobb minőség érdekében a Brother az Innobella™ márkájú tinta és papír használatát javasolja.

#### **Keresés**

Az eltárolt gyorshívó és csoportszámok számsorrendbe vagy ábécésorrendbe rendezett elektronikus listája.

#### **Kettős hozzáférés**

A készülék a beütemezett feladatokat a fax memóriából való elküldésével, illetve a bejövő fax fogadásával vagy kinyomtatásával egyidejűleg be tudja olvasni a memóriába.

#### **Kézi faxküldés**

Ha felveszi a külső telefon telefonkagylóját, hallhatja, hogy a fogadó faxkészülék fogadja a hívást, mielőtt Ön a faxküldés indításához megnyomja a **Mono Start** vagy **Colour Start (Színes Start)** gombot.

#### **Kommunikációs hiba (Komm. hiba)**

A faxküldés vagy -fogadás során általában a vonal zajossága vagy az elektrosztatikusság miatt bekövetkező

#### hiba.

#### **Kompatibilitási csoport**

Egy faxkészüléknek azon képessége, hogy egy másikkal kommunikálni tud. Az ITU-T csoportok közti kompatibilitás garantált.

#### **Kontraszt**

Sötét vagy világos dokumentumok kiegyenlítését szolgáló beállítás, melynek eredményeként a sötét dokumentumokról készült fax vagy másolat világosabb, a világos pedig sötétebb lesz.

**43**

#### **Kódolási módszer**

A dokumentumban lévő információk kódolásának módja. Minden faxkészüléknek be kell tartania a Modified Huffman (MH) minimum-előírást. Az Ön készüléke nagyobb tömörítésre is képes – Modified Read (MR), Modified Modified Read (MMR) és JPEG – ha a fogadó készüléknek is megvannak ugyanezek a képességei.

#### **Körfaxolás**

Funkció, mely lehetővé teszi, hogy egynél több számra is elküldje ugyanazt a faxüzenetet.

#### **Küldés**

A faxoknak telefonvonalon keresztül, az Ön készülékéről a fogadó faxkészülékre való elküldésének folyamata.

#### **Külső telefon**

A készülékhez csatlakoztatott TAD (telefonos üzenetrögzítő készülék), vagy telefon.

#### **LCD (Folyadékkristályos kijelző)**

Ez a készüléken található kijelző képernyő, amelyen megjelennek a képernyőn keresztüli programozás során az interaktív üzenetek és ha a készülék tétlen, akkor a dátumot és az időt mutatja.

#### **Melléktelefon**

Egy telefon, mely bár ugyanazt a vonalat használja, mint a faxkészülék, de más fali csatlakozóaljzatba van bekötve.

#### **Memóriafogadás**

A fogadott faxokat a készülék a memóriájába menti, ha a készülékből kifogyott a papír.

#### **Menü mód**

Programozási üzemmód a készülék beállításainak módosításához.

#### **Naplózási időköz**

Az automatikusan nyomtatott Faxnaplójelentések nyomtatása közötti, előzetesen meghatározott idő. A Faxnapló-jelentést soron kívül, a megadott rendszeresség megszakítása nélkül is kinyomtathatja.

#### **OCR (optikai karakterfelismerés)**

A Nuance™ PaperPort™ 12SE vagy Presto! PageManager szoftveralkalmazással egy szöveg képét olyan szöveggé konvertálja, amely már szerkeszthető.

#### **Standard felbontás**

203 × 98 dpi (monokróm). 203 × 196 dpi (színes). Ez a normál méretű szövegekhez használatos, és a leggyorsabb átküldést biztosítja.

#### **Színfokozás**

A kép színét állítja a jobb nyomtatási minőség eléréséhez az élesség, a fehéregyensúly és a színmélység javításával.

#### **Színmélység**

A Színmélység értékének megváltoztatásával az egész kép világosítható vagy sötétíthető.

#### **Szkennelés**

Papírdokumentumról készült elektronikus kép küldése a számítógépre.

#### **Szuperfinom felbontás (csak monokróm)**

203 × 392 dpi. A nagyon kicsi méretű nyomatokhoz és vonalmintákhoz ez a legjobb.

#### **Szünet**

Ez lehetővé teszi, hogy 3,5 másodperces késleltetést iktasson be a hívási folyamatba olyankor, amikor épp hívópanellel hív vagy számokat rögzít a gyorshívási memóriahelyre. Nyomja meg a **Redial/Pause (Újratárcsáz/Leállít)** gombot a vezérlőpulton annyiszor, amilyen hosszú szünet beillesztésére szüksége van.

Szójegyzék

#### **Szürkeárnyalat**

A szürke szín fényképek másolásakor, beolvasásakor és faxolásakor rendelkezésre álló árnyalatai.

#### **TAD (telefonos üzenetrögzítő készülék)**

A készülékhez egy telefonos üzenetrögzítő készüléket (TAD) is csatlakoztathat.

#### **Távoli aktiválás kódja**

Akkor nyomja meg ezt a kódot (**l 5 1**), ha mellék- vagy külső telefonon fogad faxhívást.

#### **Távoli kikapcsolási kód (Csak Fax/Tel. üzemmódnál)**

Ha a készülék fogad egy telefonhívást, ál/ kettős csengetést hallat. Ha megnyomja ezt a kódot (**# 5 1**), fogadhatja a hívást egy melléktelefonon.

#### **Tengerentúli üzemmód**

Ideiglenes módosításokat eszközöl a faxhangokban, hogy alkalmazkodjon a tengerentúli telefonvonalak zaj- és elektrosztatikussági jellemzőihez.

#### **Valós idejű adatküldés**

Ha a memória megtelt, akkor a faxokat azonnali átadással, valós időben is küldheti.

#### **Várakozó feladatok**

Ellenőrizheti, hogy mely feladatok várakoznak elküldésre a memóriában, illetve egyenként törölheti őket.

#### **WLAN-jelentés**

Egy nyomtatott jelentés a WLAN kapcsolódás eredményéről.

<span id="page-49-0"></span>**C Index**

# **Számjegyek**

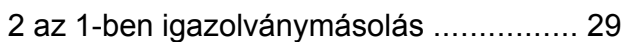

# **A**

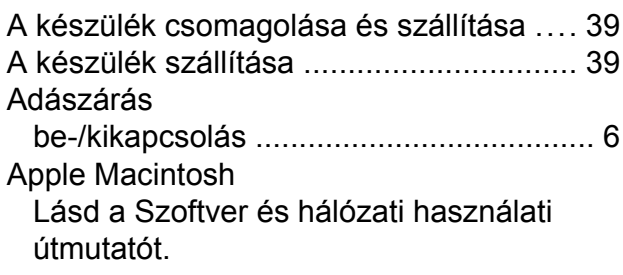

# **Á**

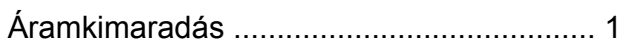

# **C**

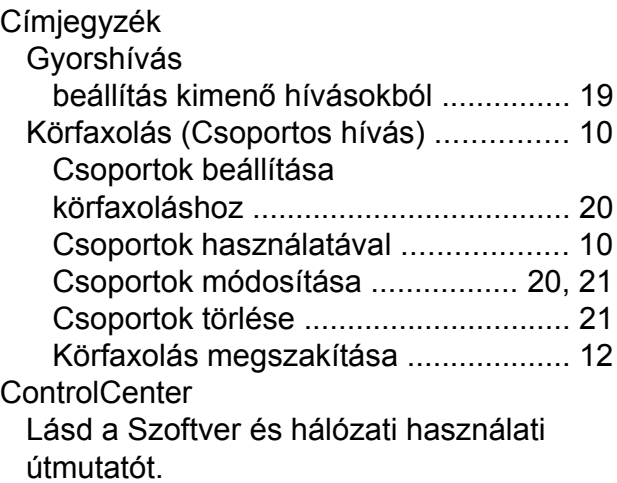

# **CS**

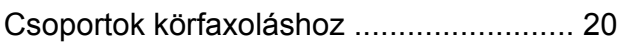

## **F**

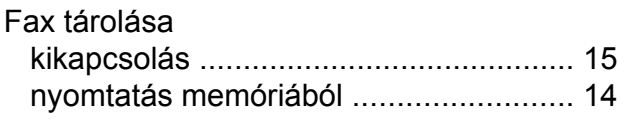

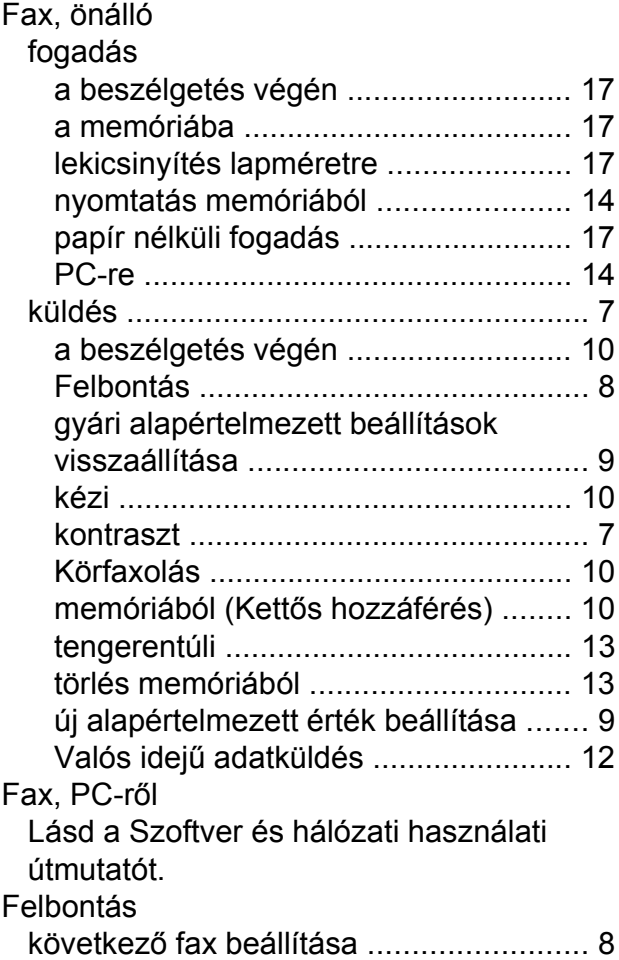

# **H**

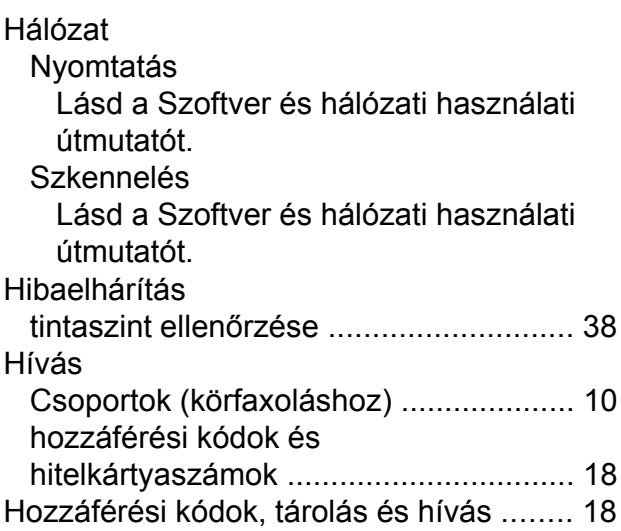

### **I**

Igazolványmásolás [..................................](#page-32-1) [29](#page-32-2)

# **J**

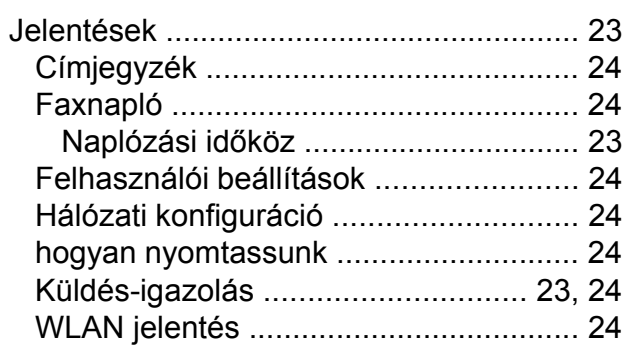

## **K**

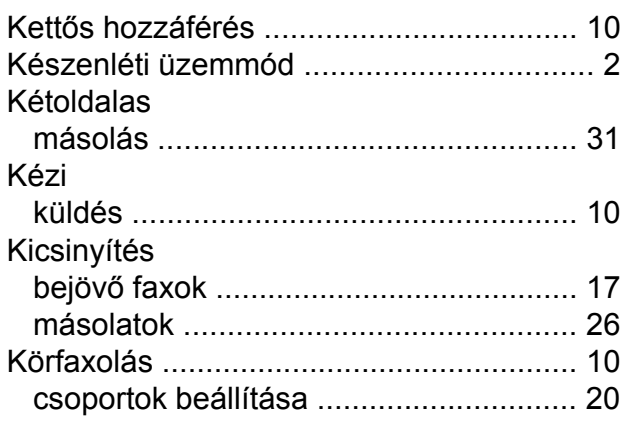

## **L**

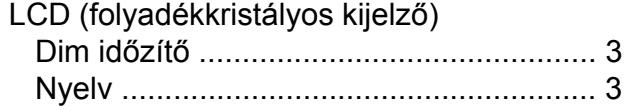

## **M**

Macintosh

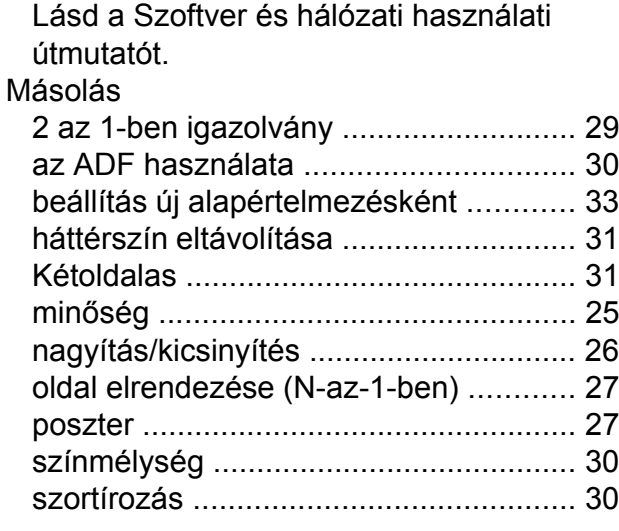

Memóriatár [.................................................](#page-4-5) [1](#page-4-6)

#### **N**

Nuance™ PaperPort™ 12SE Lásd a Szoftver és hálózati használati útmutatót. Lásd még a Súgót a PaperPort™ 12SE alkalmazásban.

# **NY**

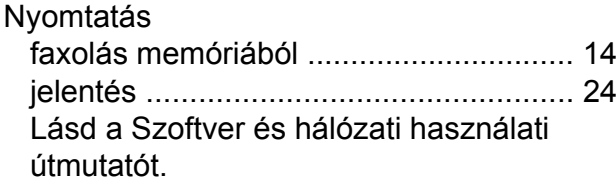

#### **P**

Presto! PageManager Lásd a Szoftver és hálózati használati útmutatót. Lásd még a Presto! PageManager alkalmazás Súgóját.

### **SZ**

Szkennelés Lásd a Szoftver és hálózati használati útmutatót.

### **T**

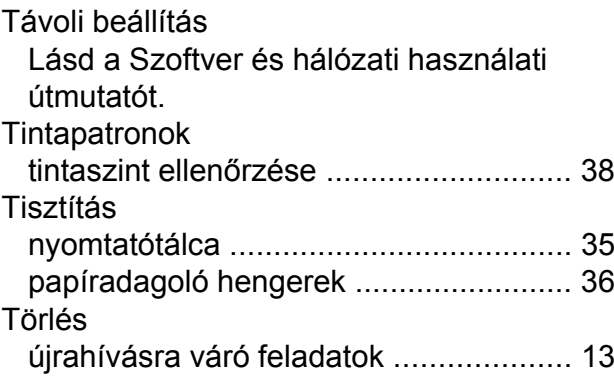

### **Ü**

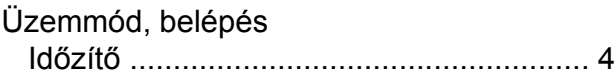

### **V**

Vezeték nélküli hálózat Lásd a Gyors telepítési útmutatót és a Szoftver és hálózati használati útmutatót.

### **W**

Windows®

Lásd a Szoftver és hálózati használati útmutatót.

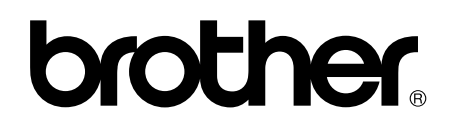

#### **Látogasson meg bennünket a világhálón <http://www.brother.com/>**

Ezek a készülékek kizárólag abban az országban használhatók, ahol megvásárolták őket. A helyi Brother vállalatok vagy viszonteladóik kizárólag az adott országban megvásárolt készülékekhez nyújtanak műszaki támogatást.

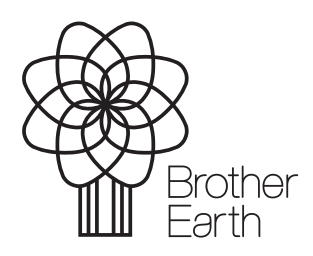

[www.brotherearth.com](http://www.brotherearth.com)